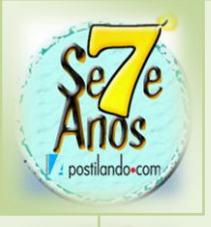

 $=10^{7}$ 

 $\mathfrak{a}$ 

RELATÓRIO GERAL

Células Mda's

Ge's

Auxiliares Batizados

Encontristas

 $129$ 

1.211

342

26 129

292

 $\frac{1}{2} \frac{1}{2} \frac{$ 

ELATÓRIO DOS SETORES

Debora<br>Eleks<br>Maria<br>Mariauda<br>Mariauda<br>Sidamara<br>Mariauda<br>Lesle<br>Mariauda<br>Mariauda<br>Mariauda

# Apostilando.com . **Excel 2007**

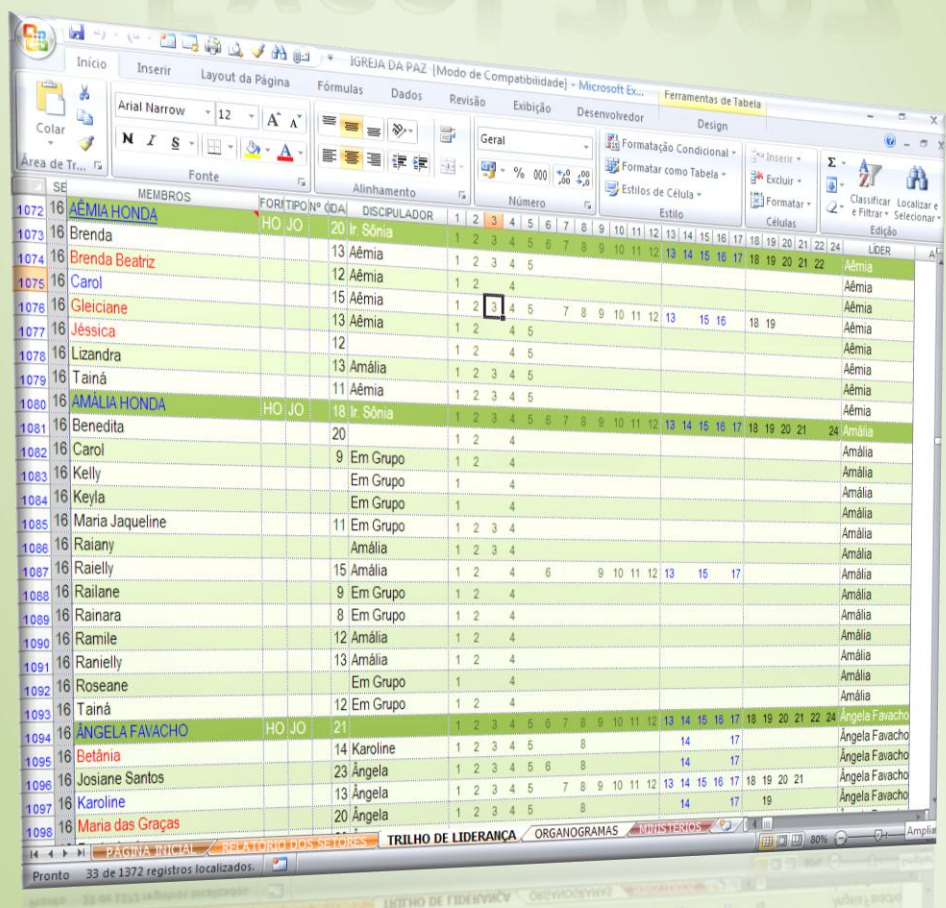

**Por:** Francinaldo Gomes Paz

2

# DOMINE O EXCEL 2007

Francinaldo Gomes Paz

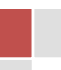

# ÍNDICE

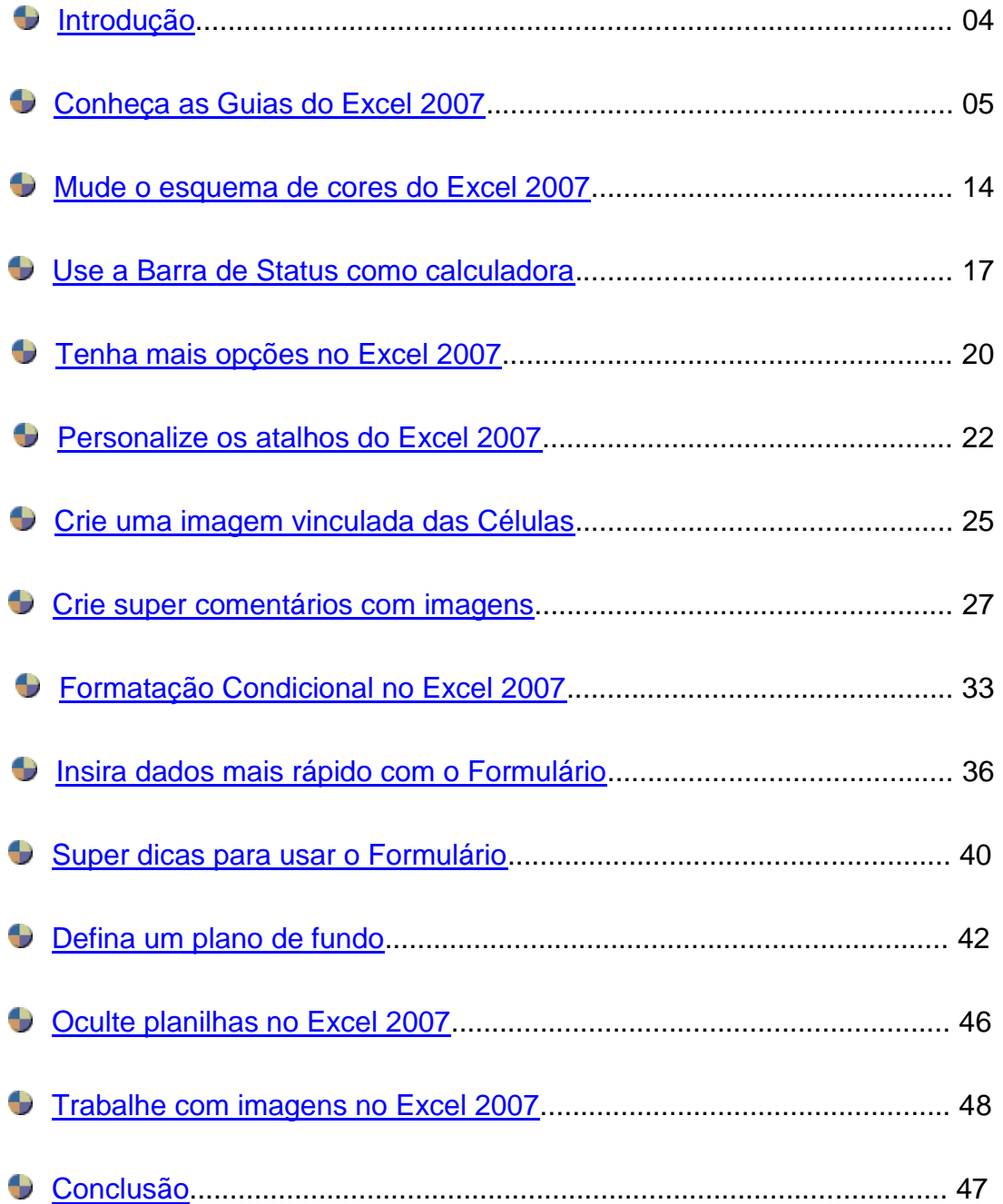

4

## <span id="page-3-0"></span>**INTRODUÇÃO**

O Excel é a planilha eletrônica mais famosa e utilizada no mundo que possui recursos incríveis e fascinantes capazes de facilitar a criação e o gerenciamento de planilhas, cálculos, listas, e até mesmo de pequenos bancos de dados. Ele também pode funcionar como uma poderosa calculadora oferecendo uma enorme variedade de funções e fórmulas. O Excel possui várias versões sendo que a mais recente é a versão 2007. Devido esta ser ainda uma versão bem recente, um número relativamente pequeno de livros e apostilas tem sido escrito a seu respeito. Sendo assim, esta apostila vem oferecer aos usuários do Excel 2007 o conhecimento necessário para dominar as ferramentas e recursos da mais nova versão da planilha eletrônica mais famosa do mundo: o Excel.

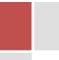

## <span id="page-4-0"></span>CONHEÇA AS GUIAS DO EXCEL 2007!

Antes de um piloto de avião fazer seu primeiro vôo, ele precisa primeiramente conhecer muito bem os controles e botões que o avião possui no seu painel, ele deve saber, por exemplo, qual botão ou controle ele usa para baixar o trem de pouso. Usar o Excel, ou qualquer outro software, não é muito diferente, para que você possa obter sucesso na sua utilização você precisa conhecer bem suas ferramentas, atalhos, menus e recursos. Os próximos capítulos irão lhe oferecer justamente isto, um conhecimento detalhado de cada Guia para que você possa "decolar" com o Excel 2007 e ter um vôo de sucesso. Porém, antes disso, darei uma breve explicação sobre o porquê das Guias.

Sem dúvida, o maior diferencial que o Excel 2007 possui em relação as suas versões anteriores é a substituição das Barras de Menus e Ferramentas pelas Guias que foram organizadas em: *Início*, *Inserir*, *Layout da Página*, *Fórmulas*, *Dados*, *Revisão*, *Exibição* e *Desenvolvedor*. Comenta-se que a razão desta substituição foi o fato de que muitas ferramentas, opções e atalhos presentes nas versões mais antigas do Excel eram totalmente desconhecidos por seus usuários. Isso acontecia porque, nessas versões, a Barra de Ferramentas era padronizada de acordo com a freqüência de uso destes recursos e o espaço disponível para visualização, deixando assim, várias ferramentas, opções e atalhos ocultos aos usuários das versões 97, 2000, XP e 2003 do Excel. Entretanto, com a utilização de Guias tanto a visualização quanto a utilização dos recursos acima citados tornaram-se extremamente mais fáceis e práticos para os usuários do Excel 2007.

6

## CONHEÇA A GUIA INÍCIO

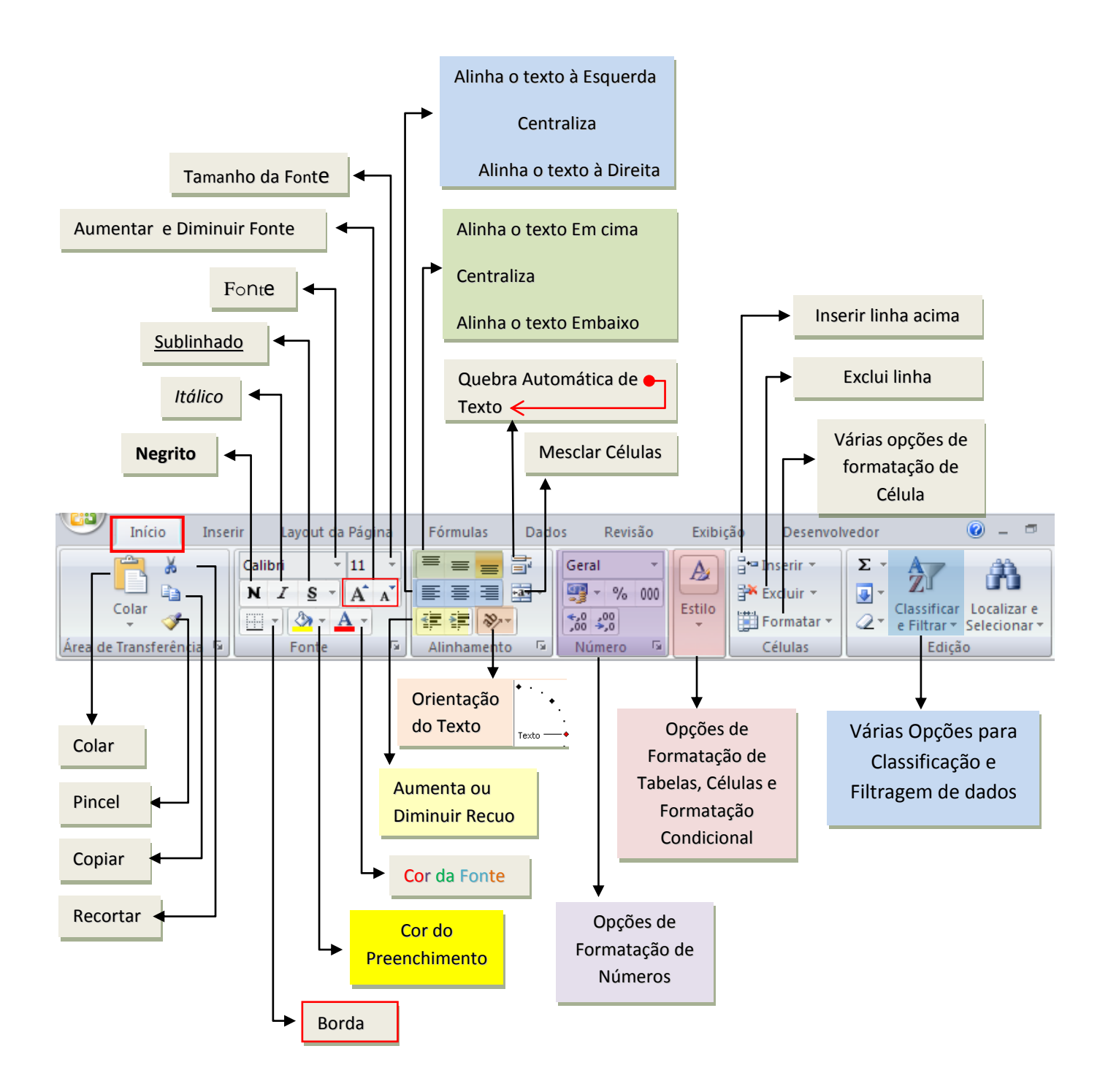

## CONHEÇA A GUIA INSERIR

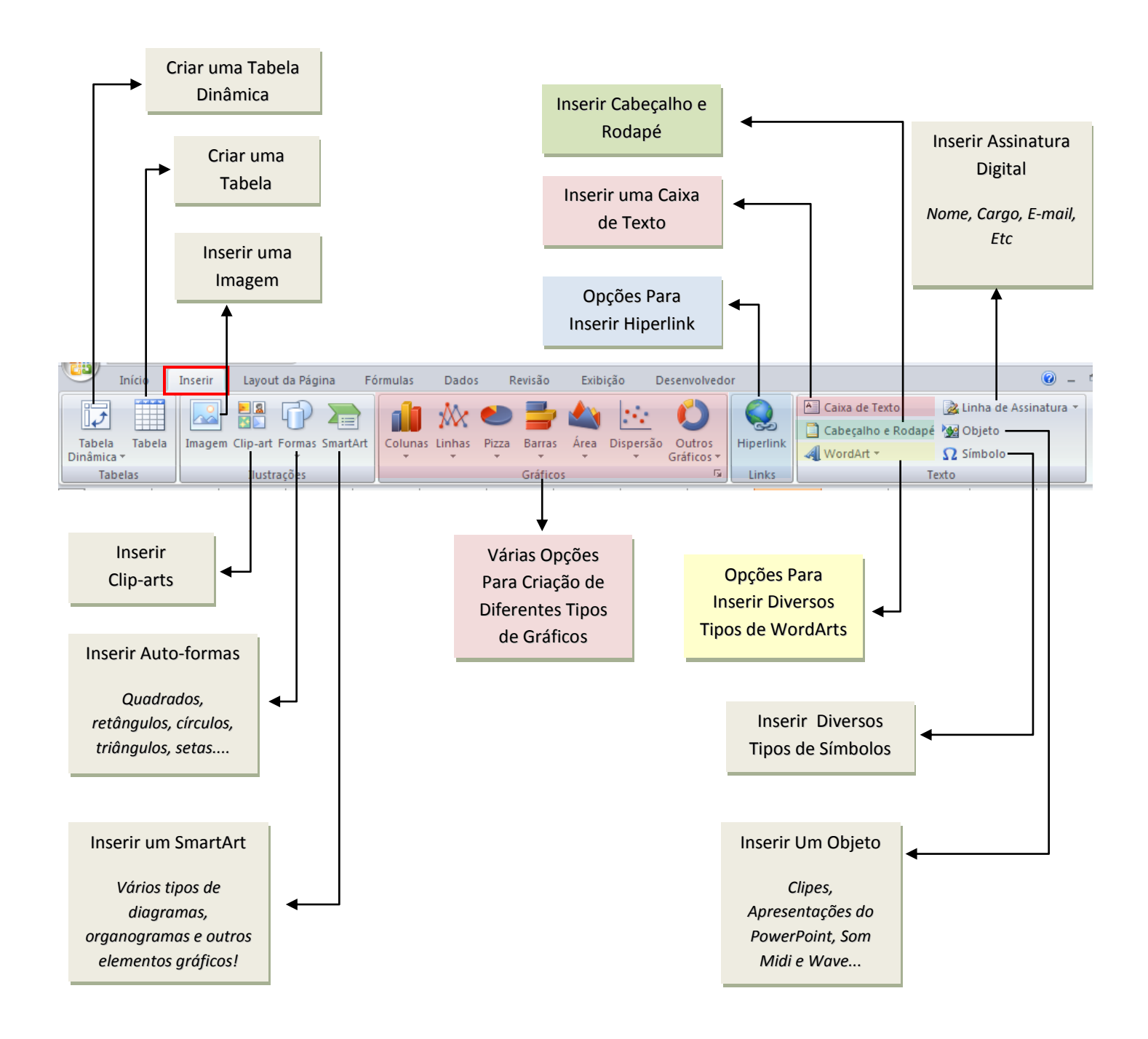

## CONHEÇA A GUIA LAYOUT DA PÁGINA

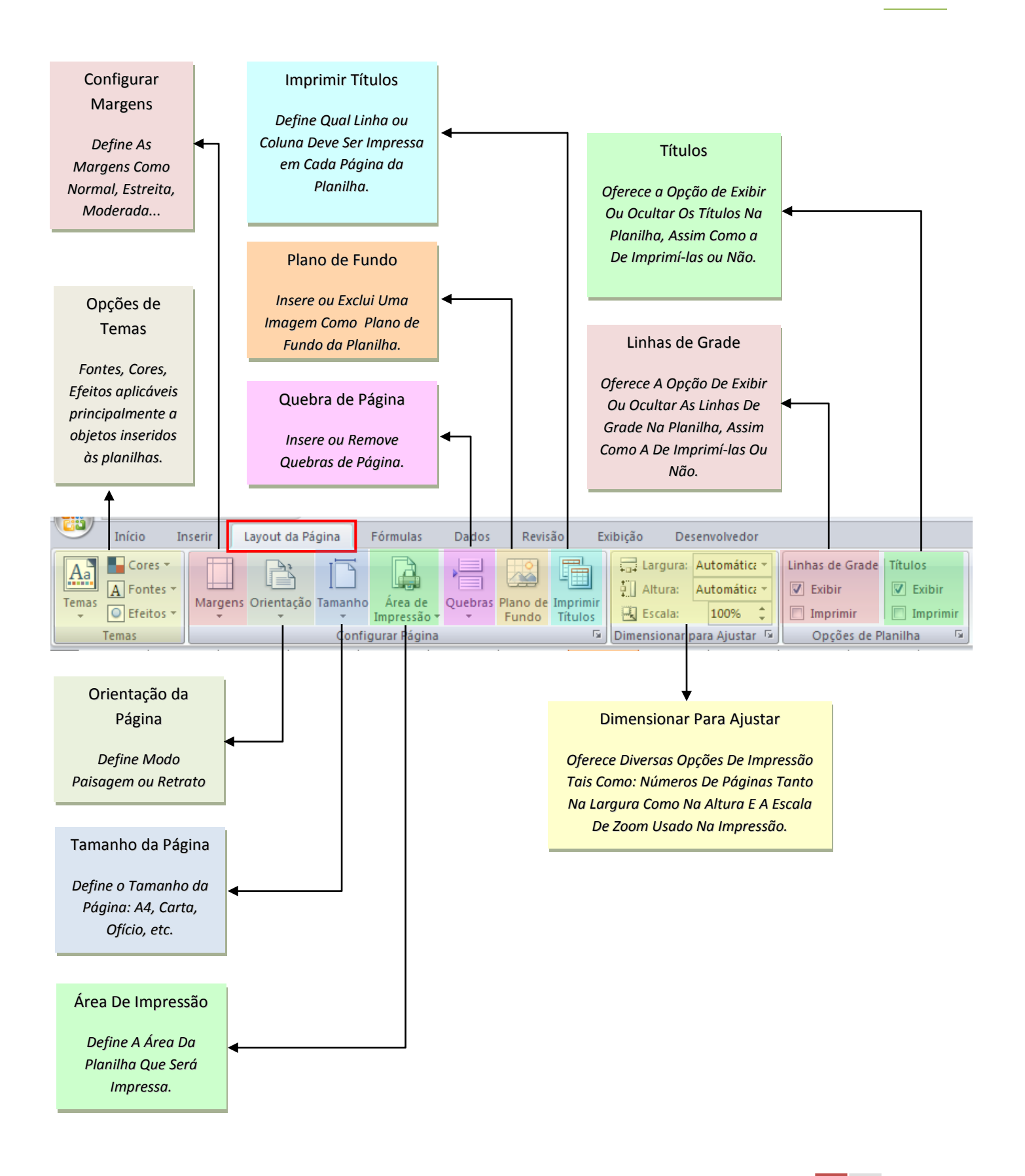

## CONHEÇA A GUIA FÓRMULAS

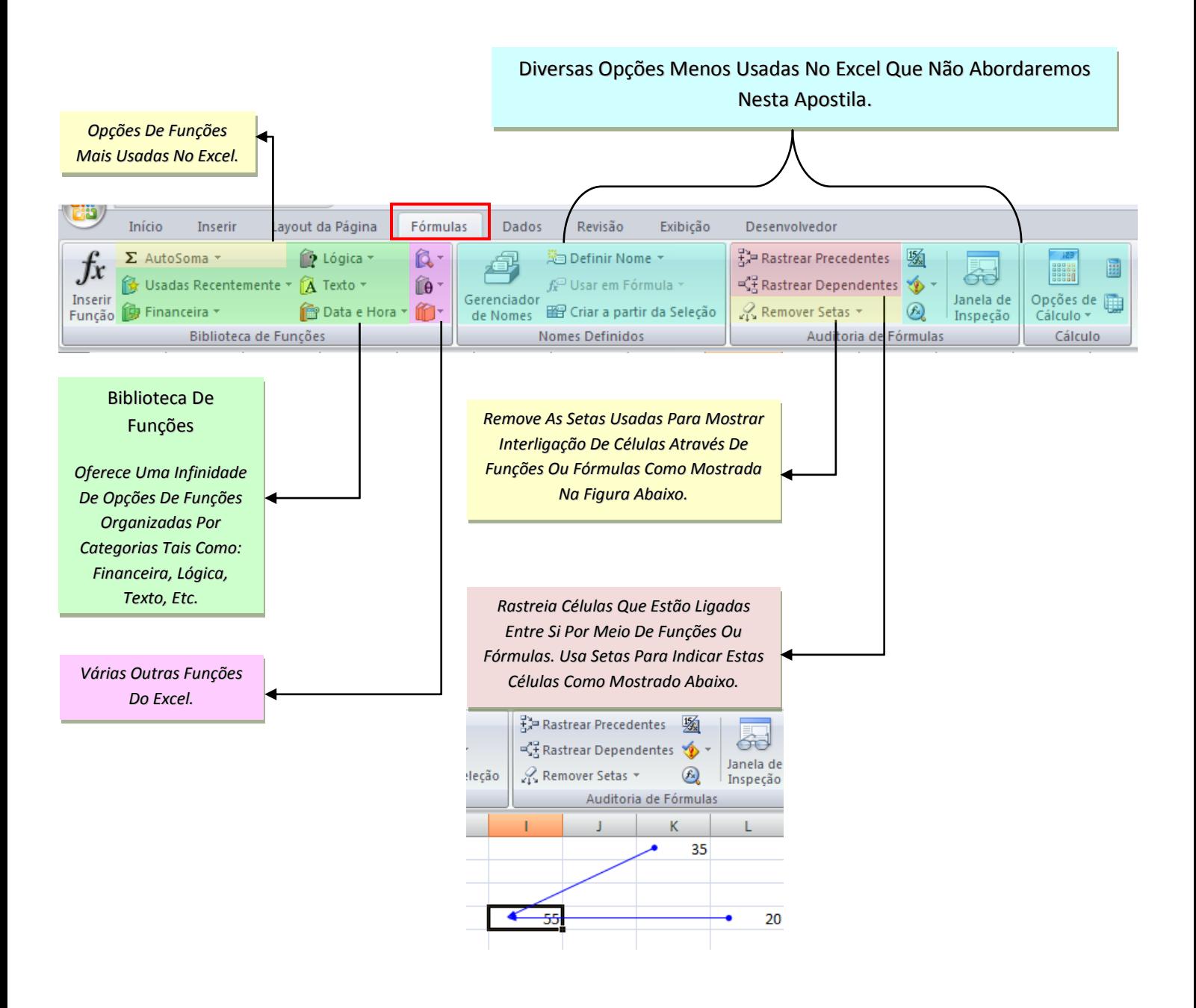

## CONHEÇA A *GUIA DADOS* 10

*Atualiza Todos Os Dados Obtidos De Fontes Externas. Obter Dados Externos Várias Opções Para Obtenção De Dados Externos A Partir De Diversas Fontes, Tais Como: Access, Web, Texto, Etc.* Diversas Outras Opções.CH) Revisão  $\bullet$ Início Inserir Layout da Página Fórmulas Dados Exibição Desenvolvedor Conexões **E** Validação de Dados ▼ 9월 Do Access **区 Limpar** ╕ → Agrupar -E  $rac{A}{Z}$ 舙 S  $\begin{array}{|c|c|}\nA & Z \\
\hline\nZ & A\n\end{array}$ Û π Propriedades **E** Consolidar 4 语 Da Web ← Desagrupar \* De Outras | Conexões<br>Fontes \* | Existentes  $\mathbb{Z} \downarrow$  Classificar Atualizar Filtro Texto para Remover  $\nabla$  Avançado lexto para Memover<br>colunas Duplicatas ED Teste de Hipóteses ▼ **SD** Editar Links **管**De Texto | Subtotal tudo \* Obter Dados Externos Conexões Classificar e Filtrar Ferramentas de Dados Estrutura de Tópicos 5 *Organiza Os Dados De Forma Crescente Ou Decrescente Oferece Opções Avançadas Para Classificação De Dados, Tais Como: Cor Da Fonte Ou Cor Da Célula, Etc. Insere Ou Exclui Filtros.*

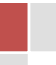

## CONHEÇA A *GUIA REVISÃO* 11

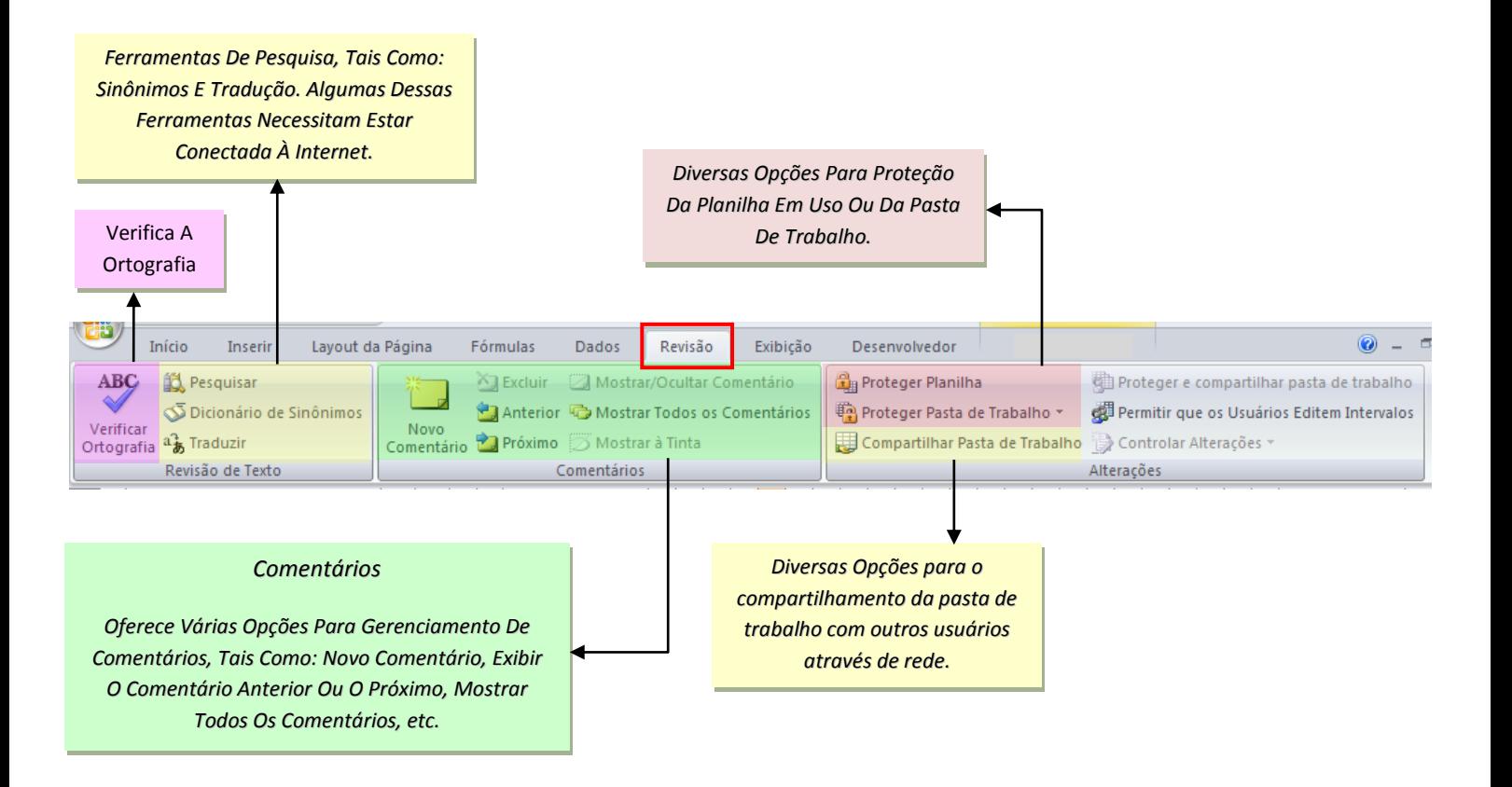

## CONHEÇA A *GUIA EXIBIÇÃO* 12

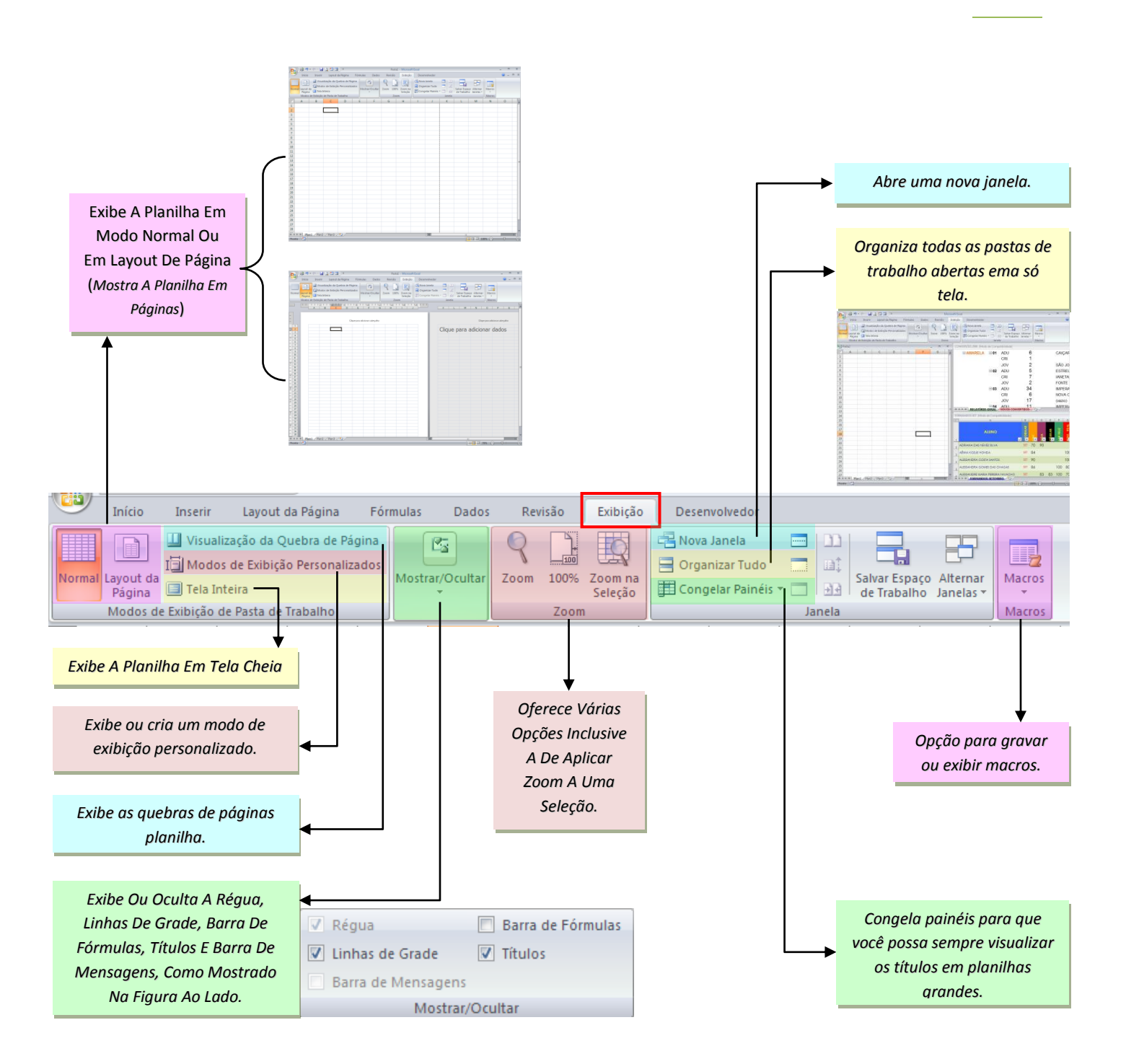

## CONHEÇA A *GUIA DESENVOLVEDOR*

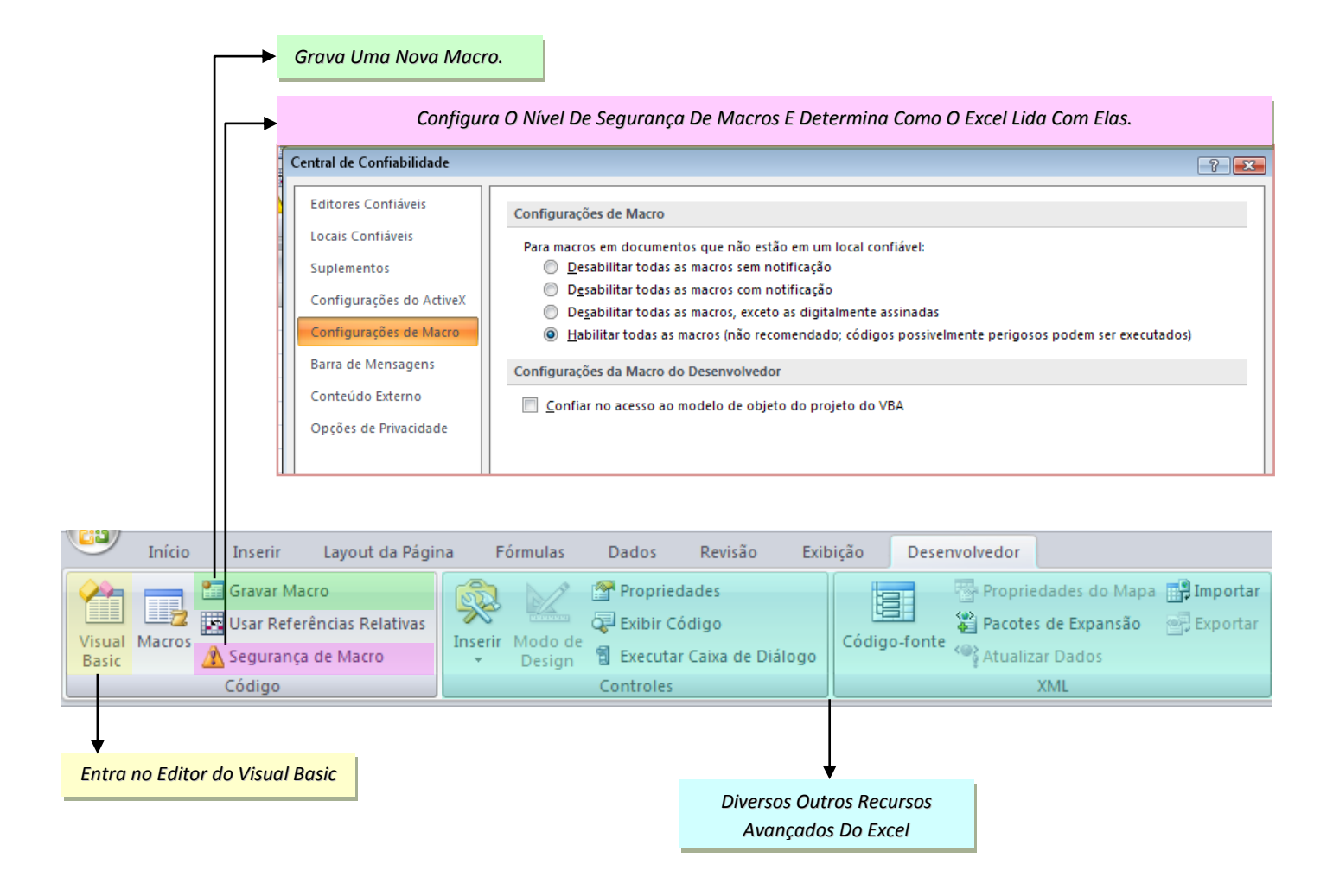

## <span id="page-13-0"></span>MUDE O ESQUEMA DE CORES DO EXCEL 2007!

#### **SUPONHAMOS QUE...**

Você esteja um pouco cansado do esquema de cores do Excel 2007 e queira um pouco de variação de vez em quando.

#### **ENTÃO FAÇA O SEGUINTE....**

Mude o esquema de cores do Excel 2007. Você terá 3 opções de cores: *Azul, Prateado e Preto.*

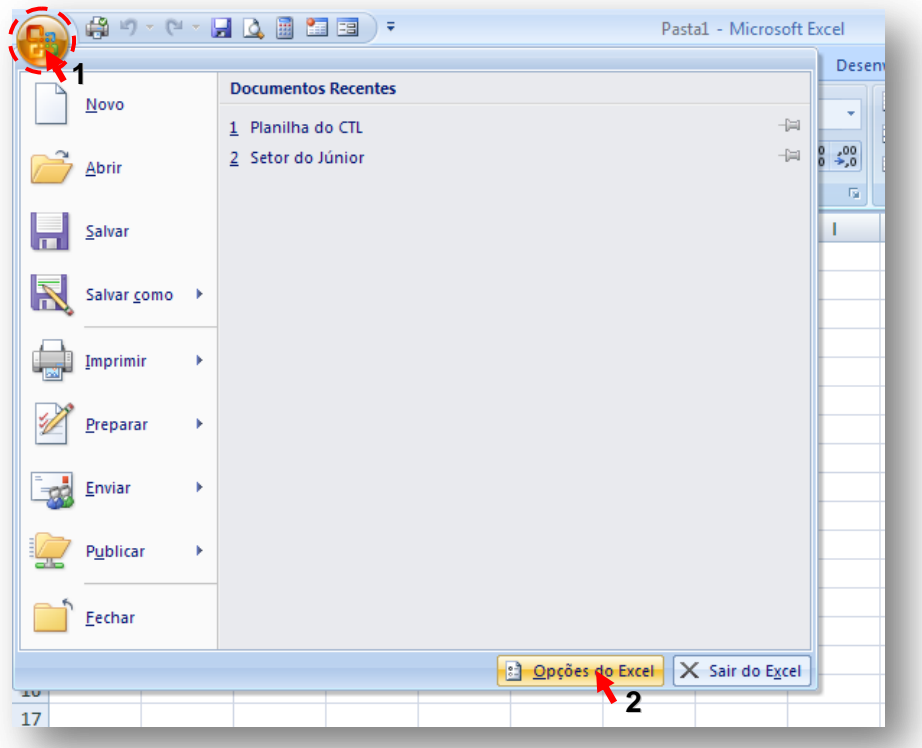

- **1.** Clique no Ícone do Office.
- **2.** Clique em Opções do Excel.

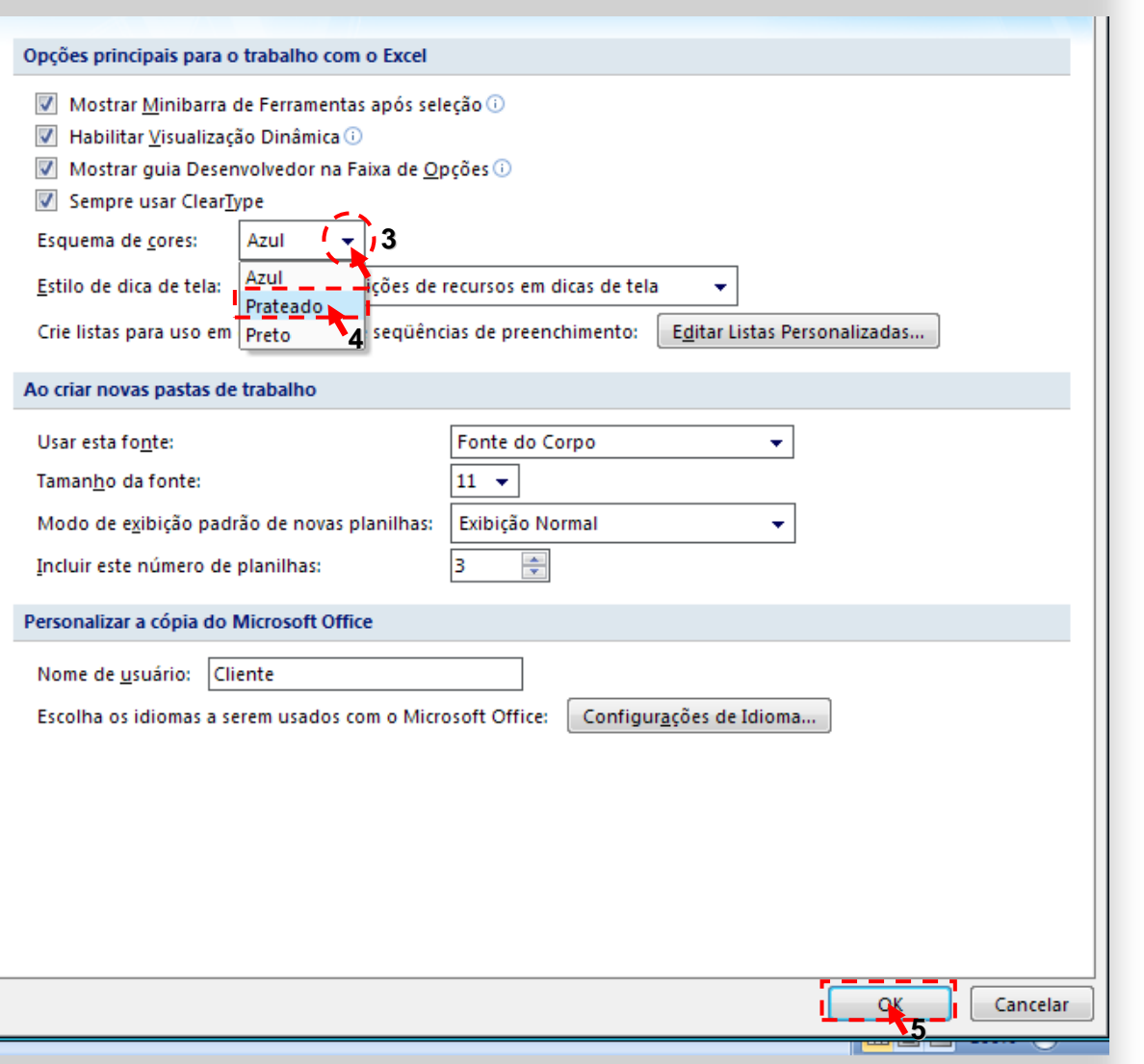

- **3.** Clique na Seta dropdown.
- **4.** Escolha a opção Prateado.
- **5.** Clique em OK.

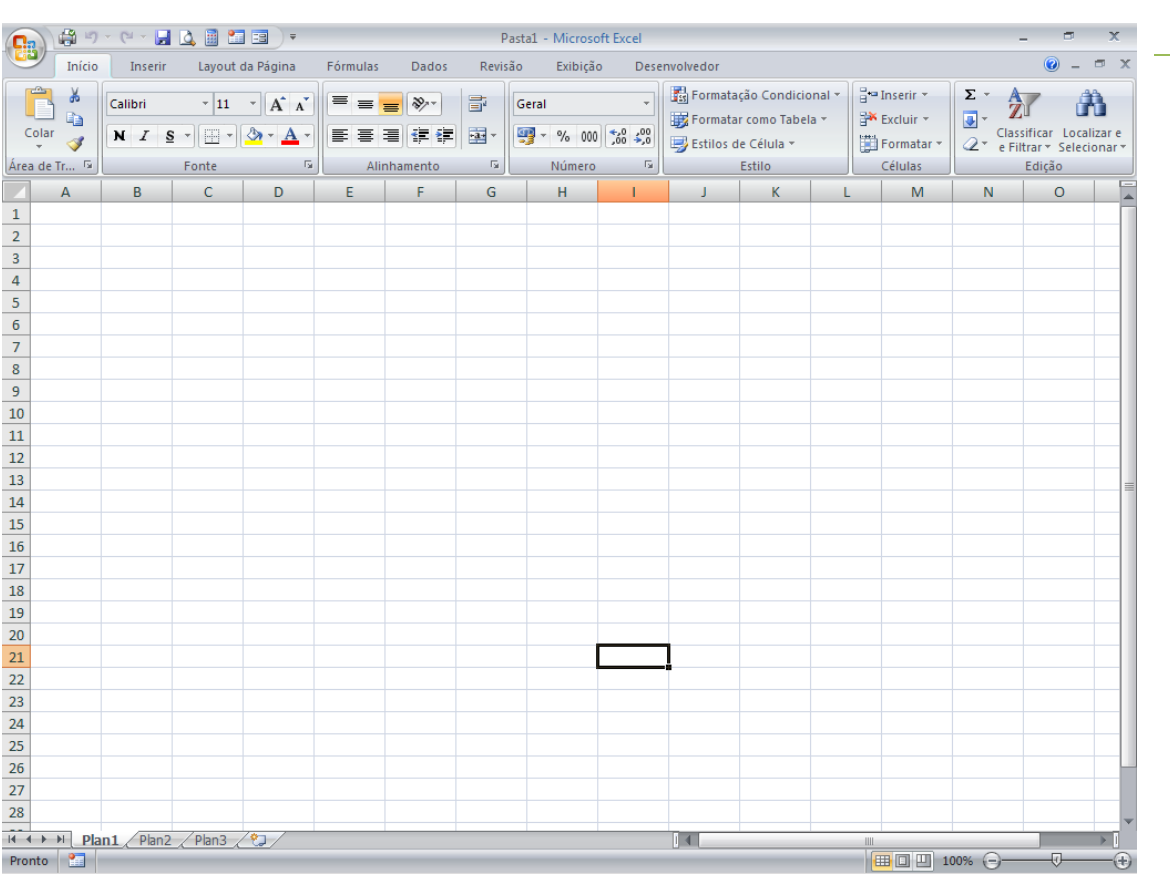

#### **6.** Prontinho!!!

**7.** Você também pode escolher a opção Preto.

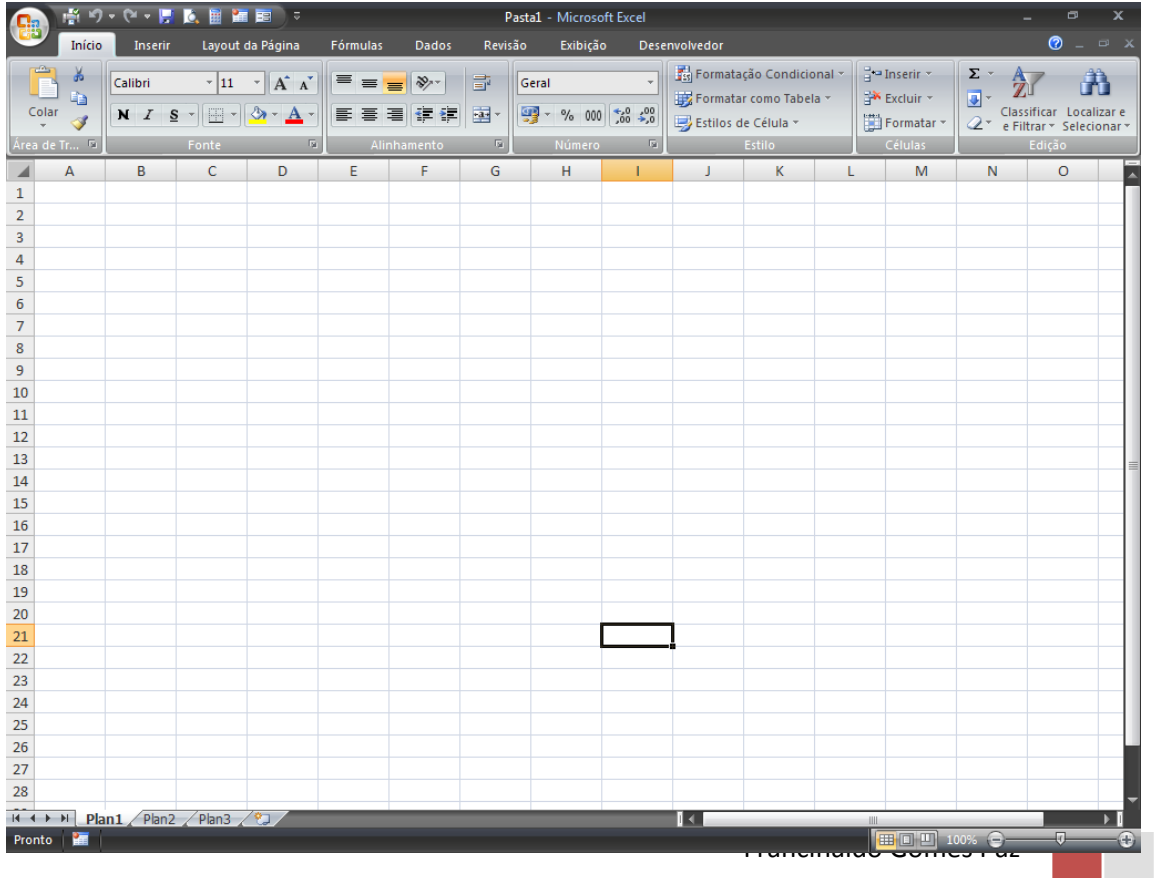

÷

## <span id="page-16-0"></span>USE A BARRA DE STATUS COMO CALCULADORA!

#### *SUPONHAMOS QUE...*

Você precise fazer vários tipos de cálculos como: *média, máximo, mínimo e soma.* Ao invés de criar várias fórmulas para obter estes cálculos você pode, simplesmente, usar a barra de status como uma calculadora. Para isso, você só precisará dar alguns cliques para configurá-la.

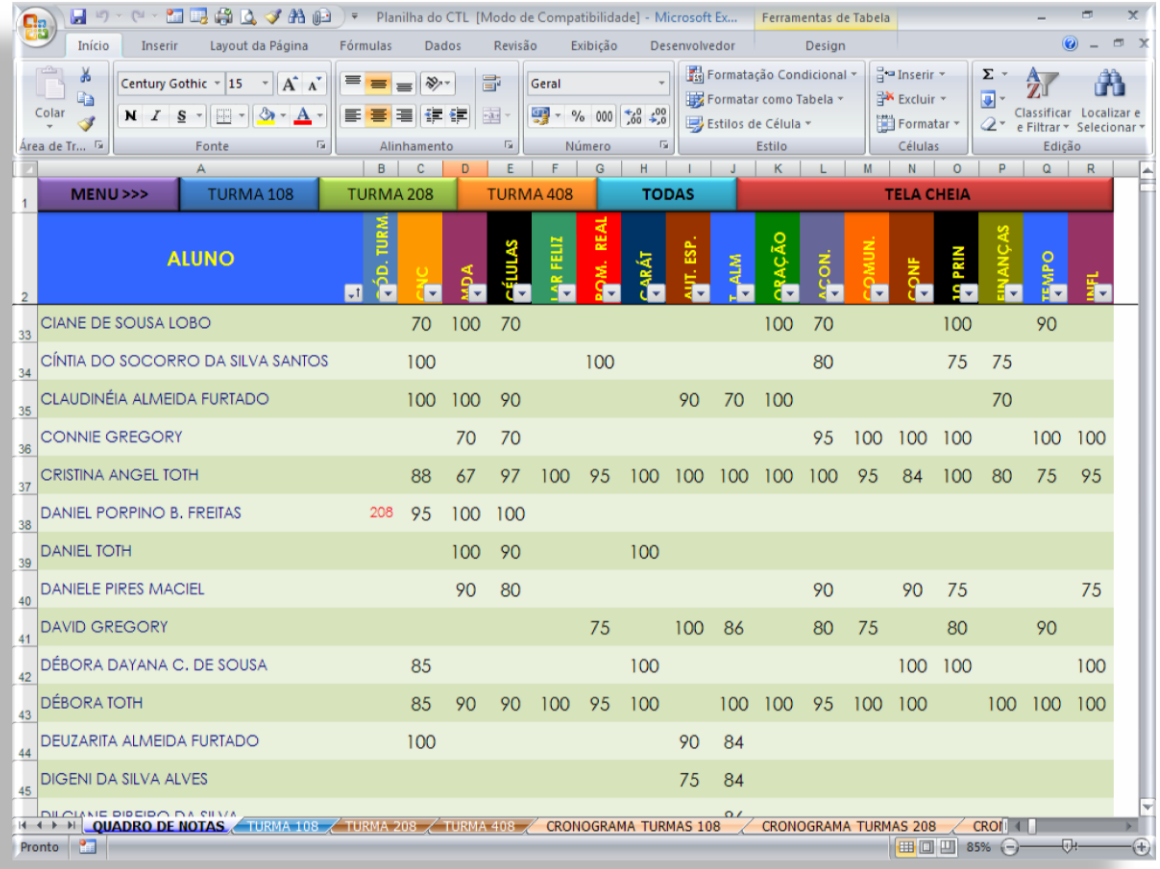

Vamos obter vários cálculos da planilha acima, sem usarmos nenhuma fórmula, simplesmente usando a Barra de Status como uma calculadora!

#### *ENTÃO FAÇA O SEGUINTE...*

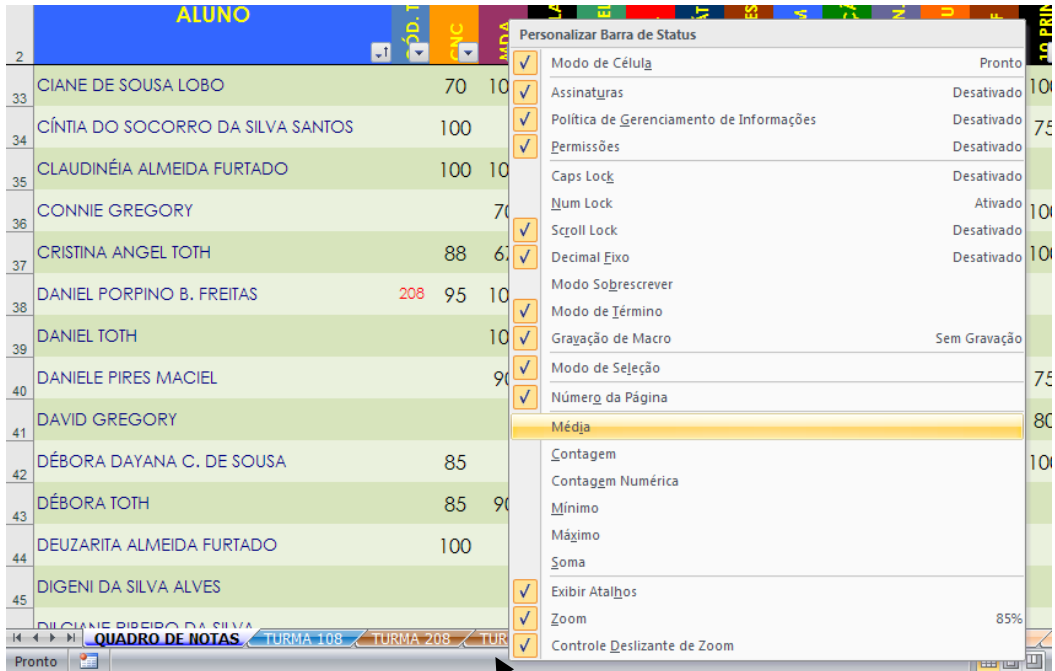

**1.** Clique com o botão direito do mouse sobre a Barra de Status. Uma janela como a mostrada acima será aberta.

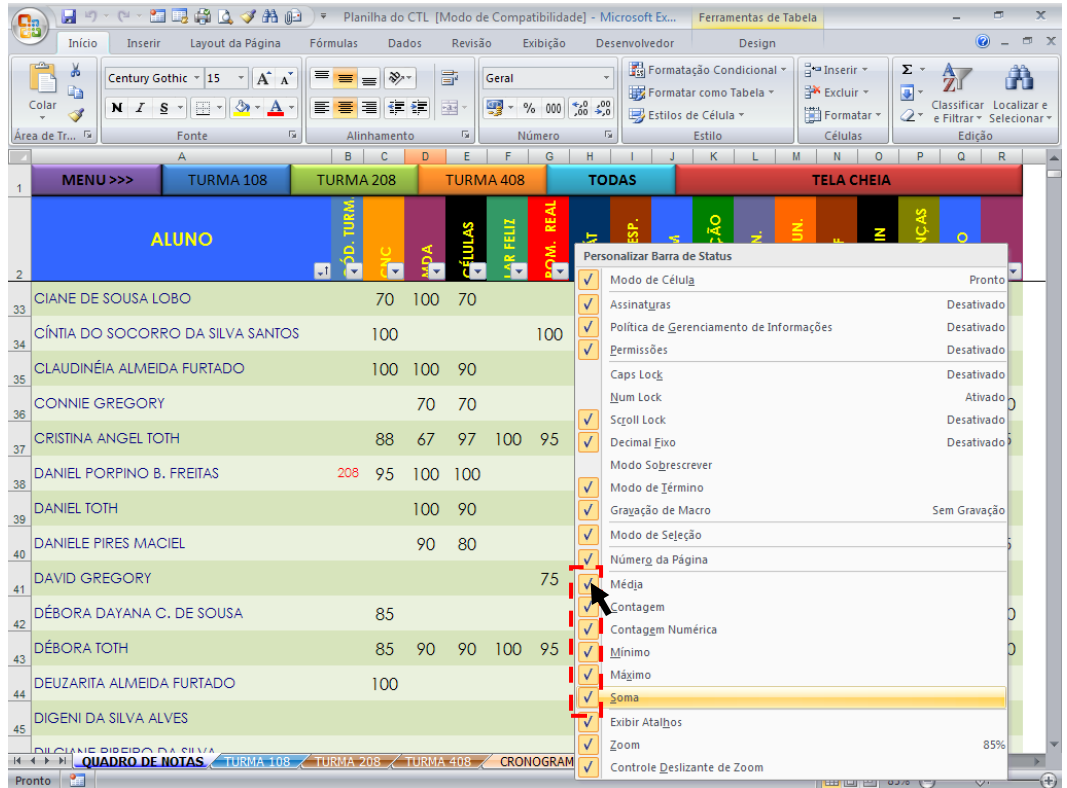

**2.** Selecione todas as opções de cálculos desejadas clicando com o mouse ao lado delas como mostrado acima.

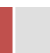

19

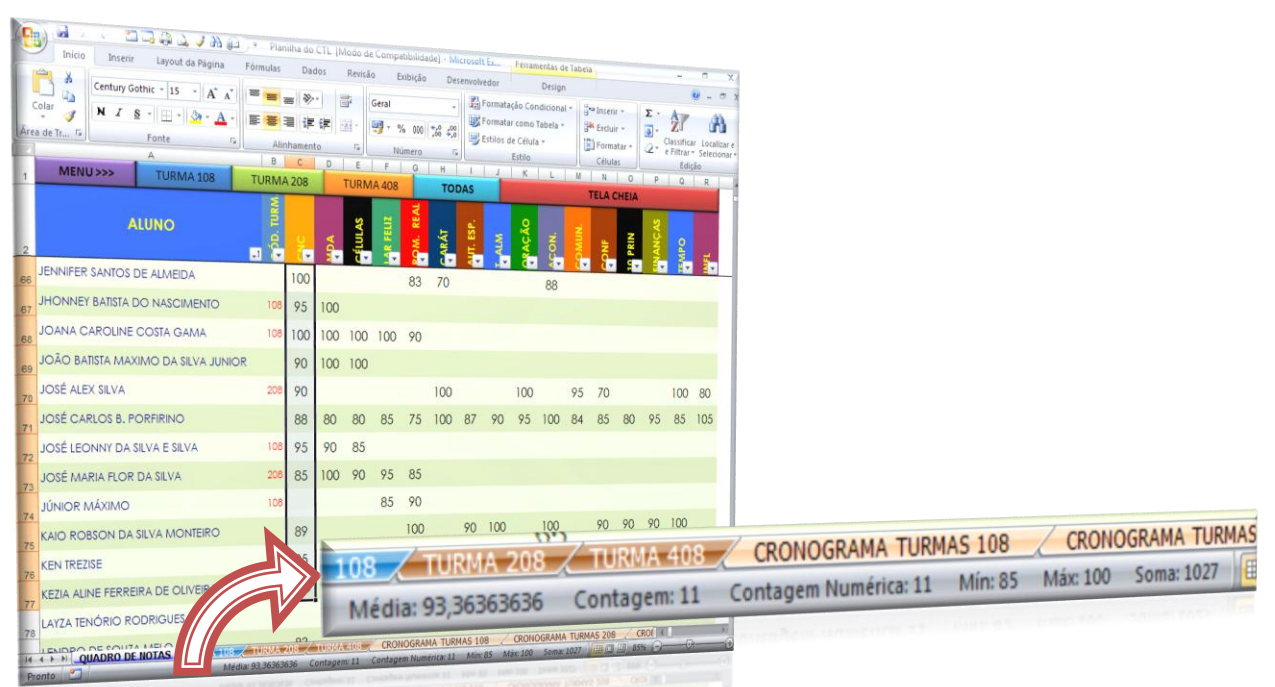

**3.** Pronto! Agora, toda vez que você selecionar um intervalo de dados no Excel 2007 como mostrado na figura acima, a Barra de Status efetuará diversos cálculos automaticamente, simples e sem fórmulas, funcionando como uma calculadora! Fácil, não é?

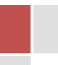

## <span id="page-19-0"></span>TENHA MAIS OPÇÕES NO EXCEL 2007!

#### **SUPONHAMOS QUE...**

Você queira formatar o texto em um intervalo de células e esteja procurando mais opções do que as oferecidas na Guia Início.

#### **ENTÃO FAÇA O SEGUINTE....**

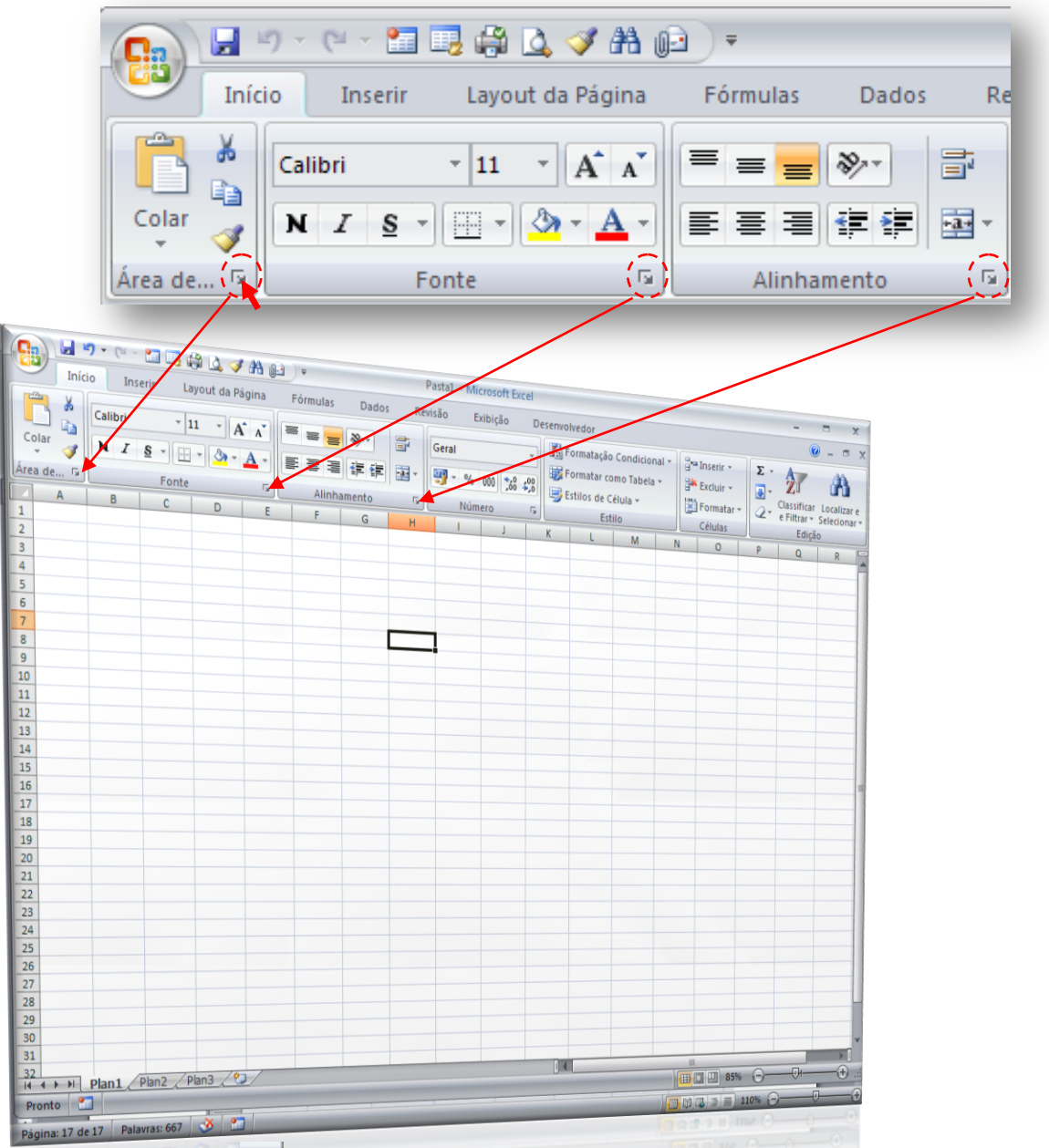

**1.** Clique no símbolo **F** e uma janela com uma série de outras opções será aberta.

Francinaldo Gomes Paz

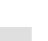

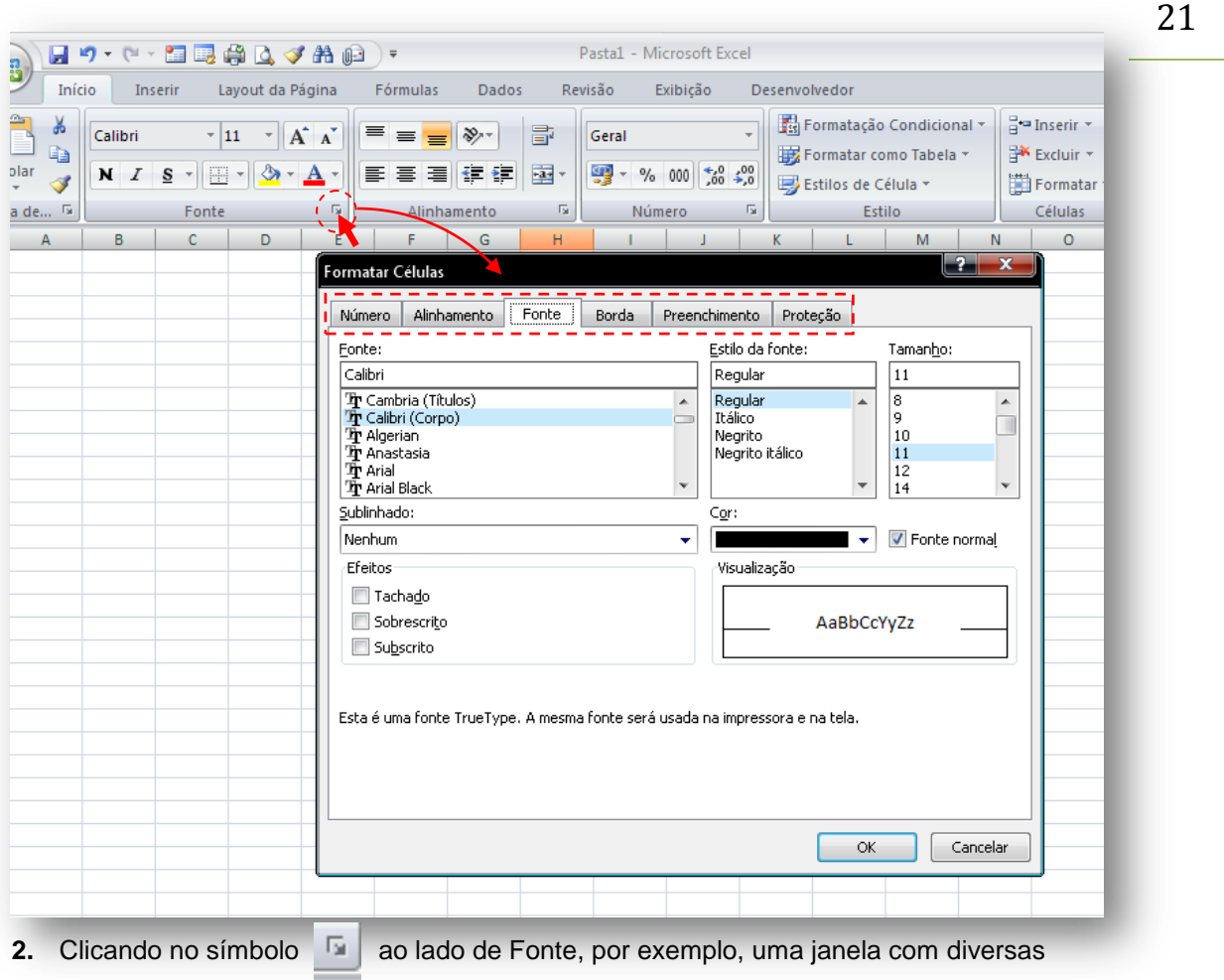

opções relacionadas a Fontes será aberta.

## <span id="page-21-0"></span>PERSONALIZE OS ATALHOS DO EXCEL 2007!

#### **SUPONHAMOS QUE...**

Você esteja enfrentando certa dificuldade para achar certos comandos e botões no seu Excel 2007 que facilmente eram encontrados nas versões anteriores do Excel como, por exemplo, o botão imprimir.

#### **ENTÃO FAÇA O SEGUINTE....**

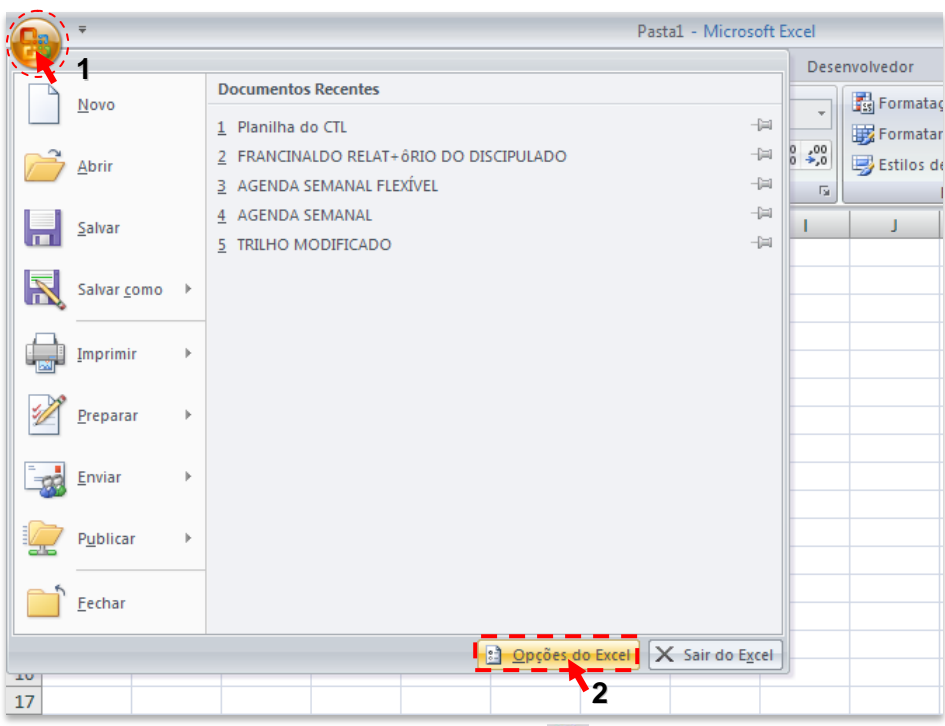

Personalize a Barra de Ferramentas de Acesso Rápido do Excel 2007.

- **1.** Clique no botão com o símbolo do Office  $\left( \frac{1}{2} \right)$ .
- **2.** Depois clique em Opções do Excel.

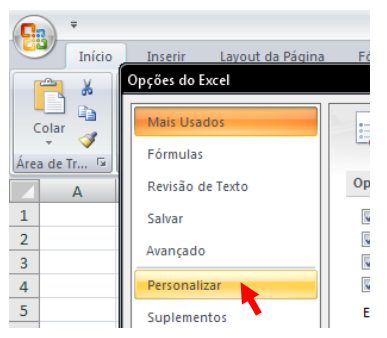

**3.** Clique em Personalizar.

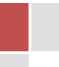

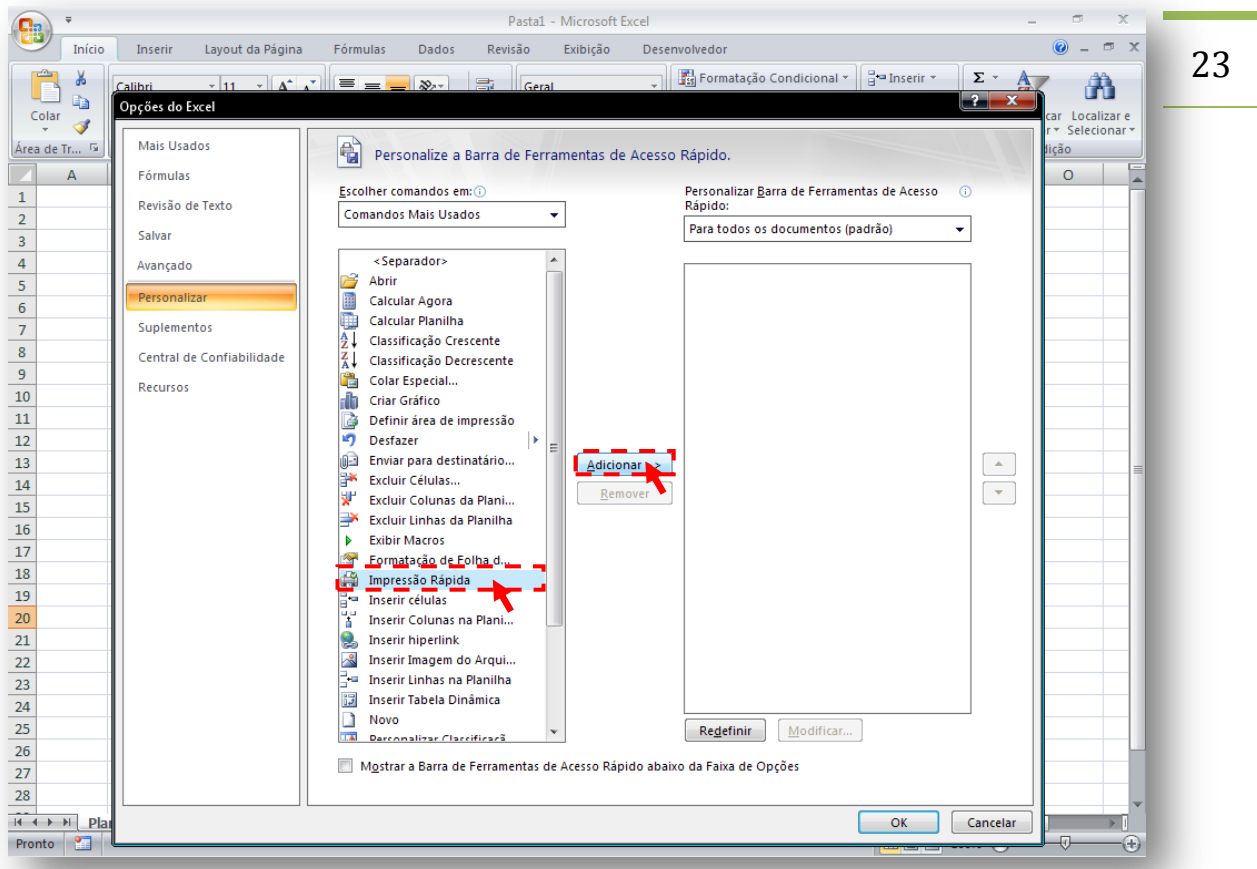

**4.** Clique na opção Impressão Rápida e depois no botão Adicionar.

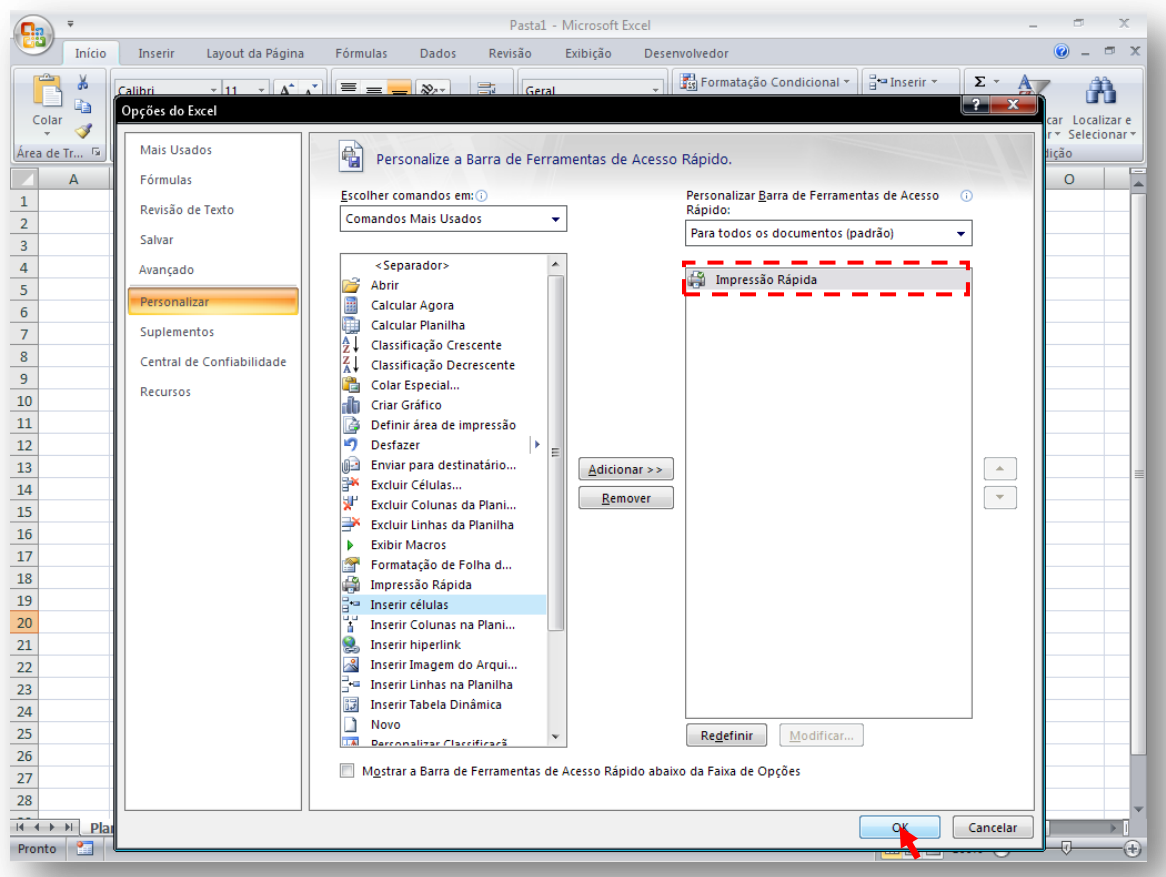

**5.** Pronto a Impressão Rápida foi adicionada. Agora clique em OK.

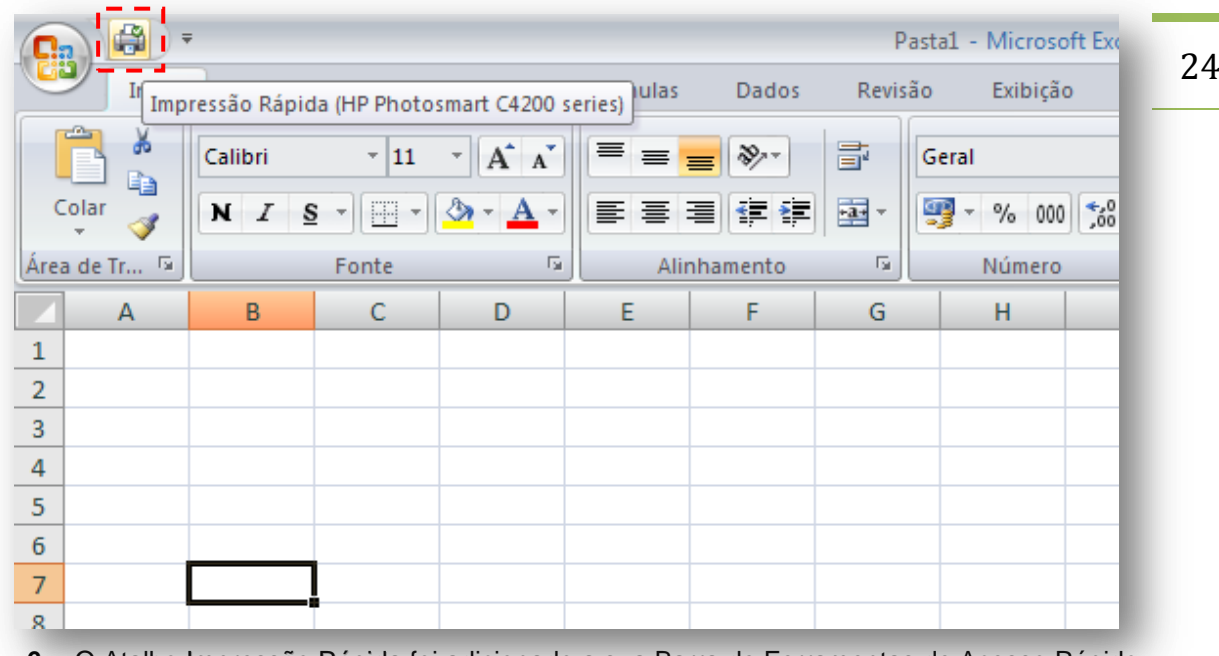

- **6.** O Atalho Impressão Rápida foi adicionado a sua Barra de Ferramentas de Acesso Rápido do Excel 2007. É só clicar nele e imprimir. Prático, não é?
- **7.** Para inserir outros atalhos siga os passos de 1 a 5 escolhendo a opção do atalho desejado.

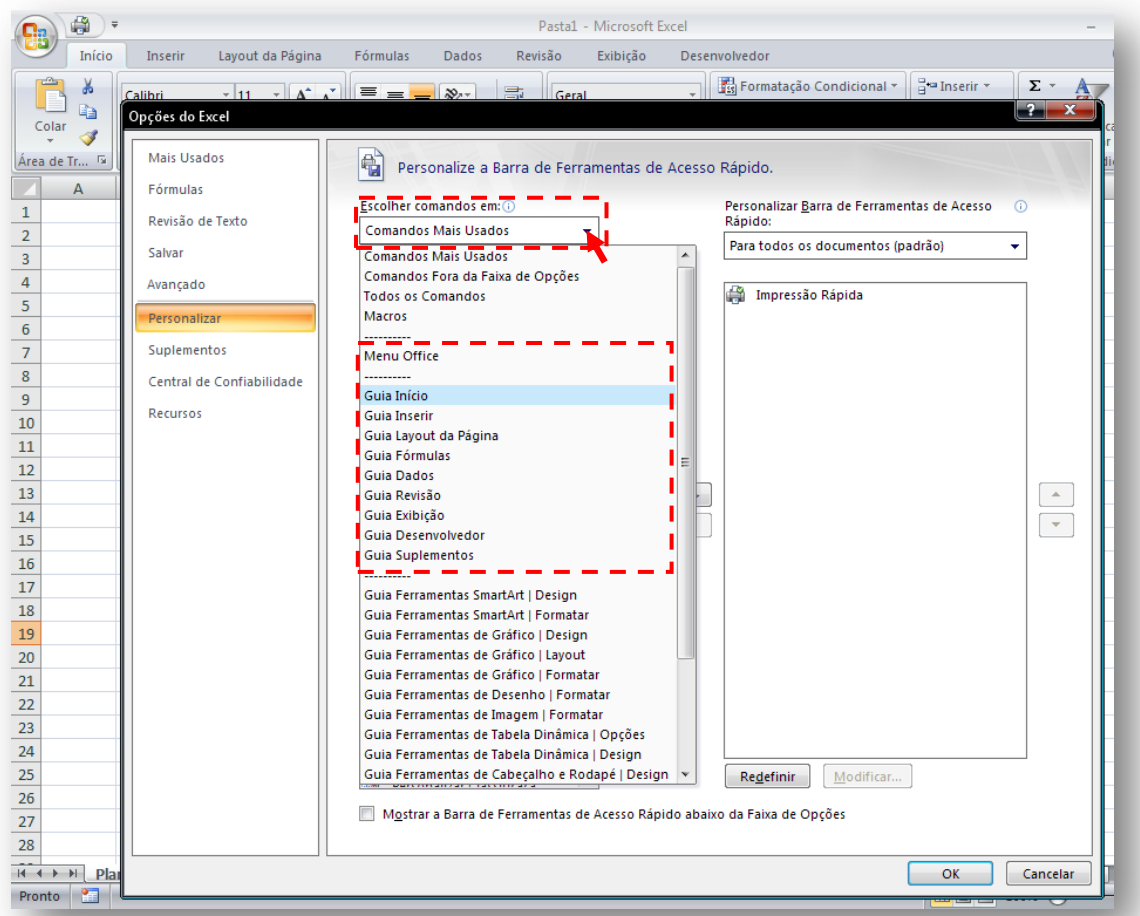

**8.** O Excel 2007 ainda oferece a opção de escolher atalhos por Guia. Como mostrado acima.

## <span id="page-24-0"></span>CRIE UMA IMAGEM VINCULADA DAS CÉLULAS!

#### *SUPONHAMOS QUE...*

Você precise constantemente visualizar células que estejam muito distantes ou, até mesmo, em outra planilha na pasta de trabalho.

#### *ENTÃO FAÇA O SEGUINTE...*

Crie uma *imagem vinculada* das células que precisa constantemente visualizar e que estão muito distantes ou em outras planilhas na pasta de trabalho.

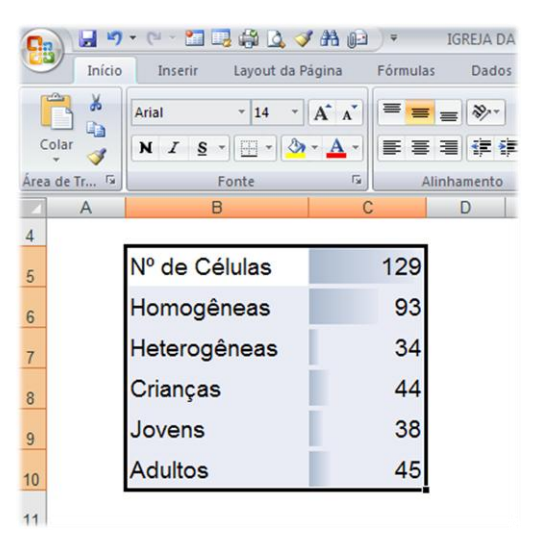

**1.** Selecione e copie as células que você

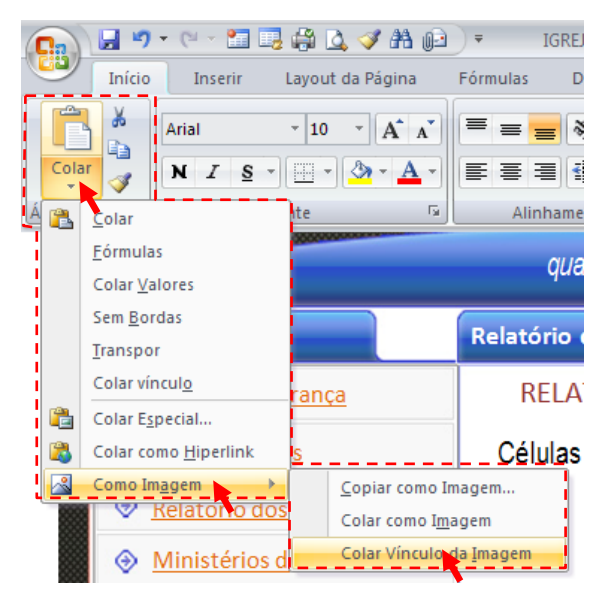

deseja criar uma imagem vinculada. **2. Vá à planilha na qual você deseja criar a imagem vinculada.** Clique em Colar na Guia início. Escolha a opção Como Imagem, e depois Colar Vínculo da Imagem (*como mostrado na ilustração acima*).

26

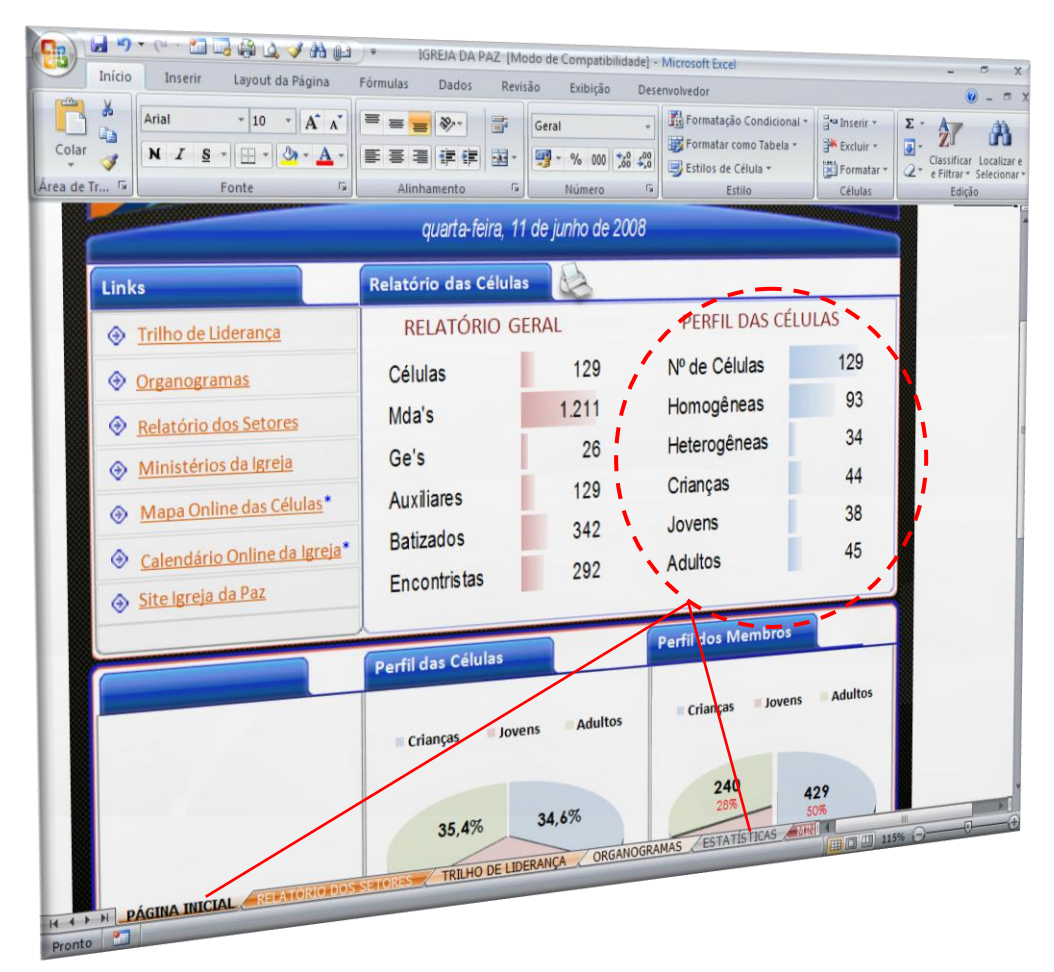

**3.** Pronto! No exemplo acima, criamos uma imagem vinculada do intervalo de células a partir da planilha estatísticas e pomos na planilha página inicial na pasta de trabalho. Ainda é possível movimentar a imagem movendo-a com o mouse para o lugar desejado!

**4.** Agora a imagem vinculada, na Página Inicial, será atualizada automaticamente toda vez que houver qualquer alteração no intervalo de células na Planilha Estatísticas.

## <span id="page-26-0"></span>CRIE SUPER COMENTÁRIOS COM IMAGENS!

#### **SUPONHAMOS QUE....**

Você esteja pensando em criar uma nova tabela de preços para os produtos da loja em que trabalha ou uma lista de membros do seu departamento. Você pode embelezar e sofisticar sua tabela ou lista usando comentários com imagens ou fotos.

#### *ENTÃO FAÇA O SEGUINTE...*

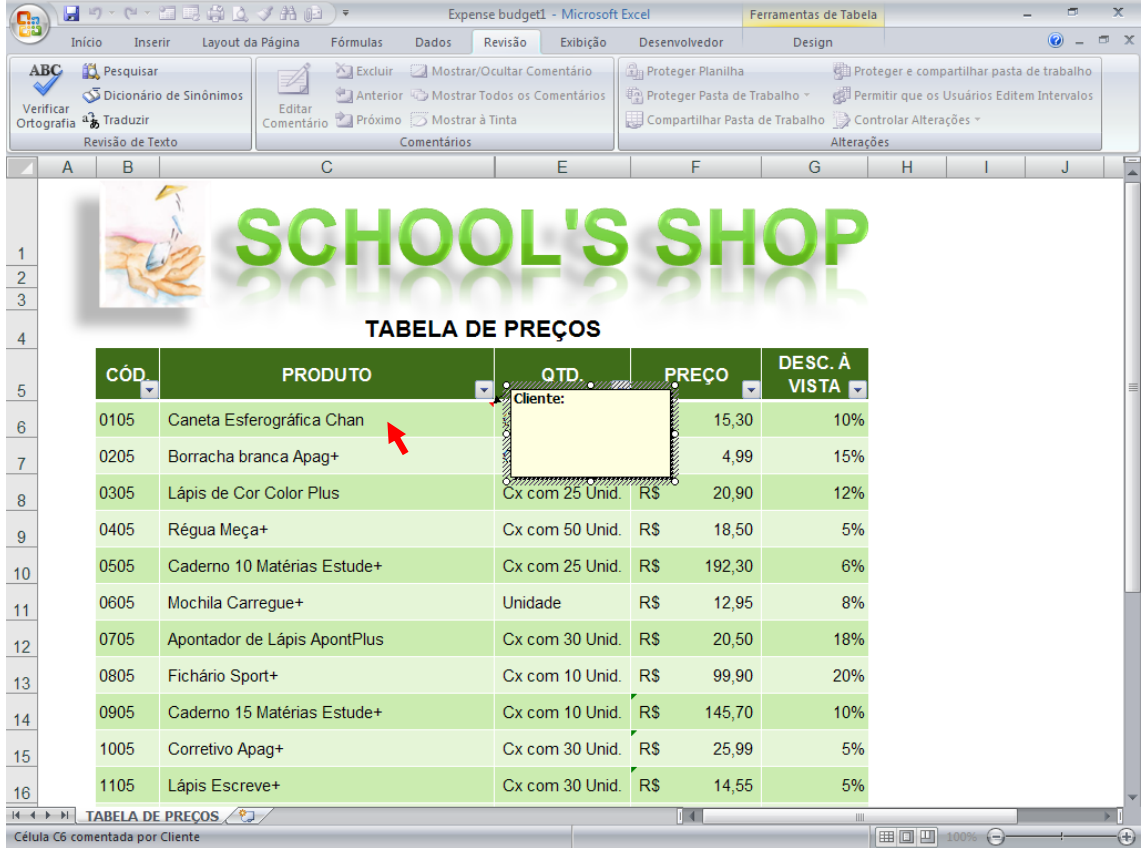

**1.** Clique na célula que você deseja inserir o comentário e dê Shift + F2 para inserir um novo comentário.

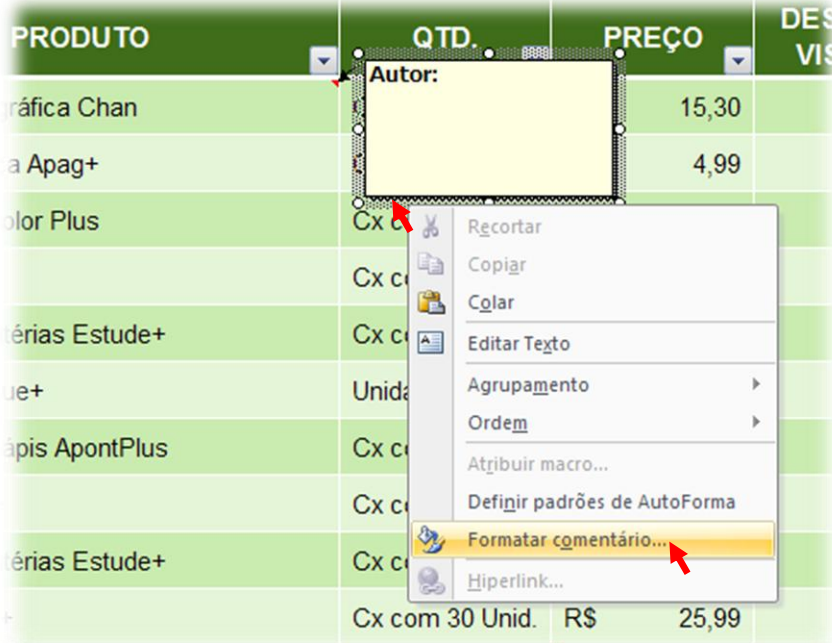

- **2.** Clique com o botão direito do mouse na borda do comentário que você acabou de inserir. O menu acima aparecerá.
- **3.** Clique em Formatar comentário como ilustrado na figura acima.

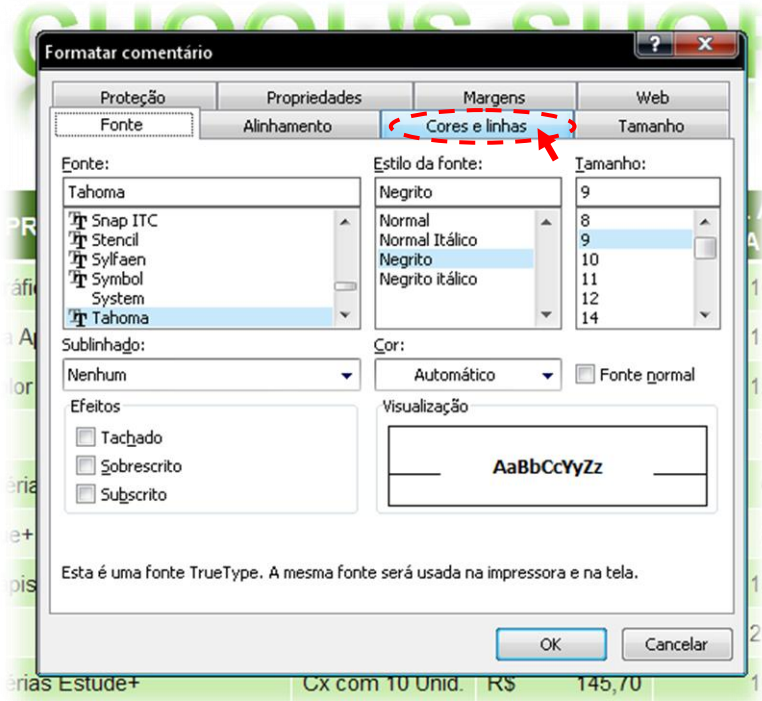

**4.** Clique na aba Cores e linhas.

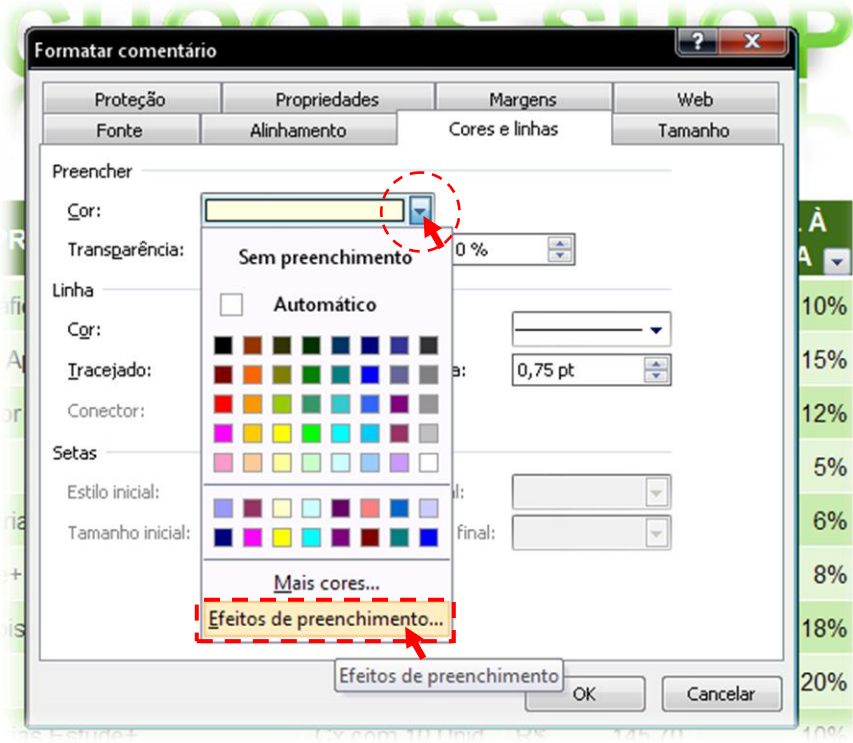

**5.** Clique na setinha ao lado de cor e depois em Efeitos de preenchimento como mostrado na figura acima.

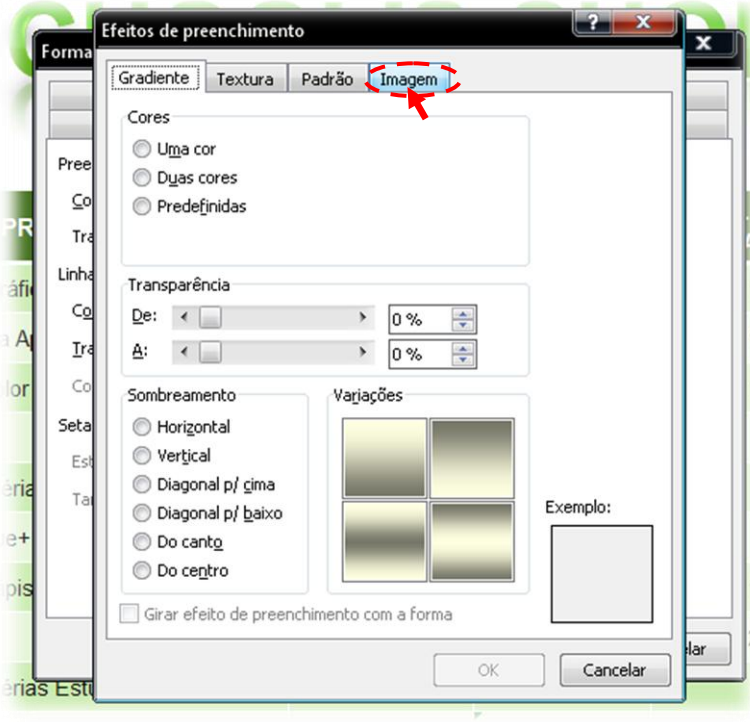

**6.** Clique na Aba imagem.

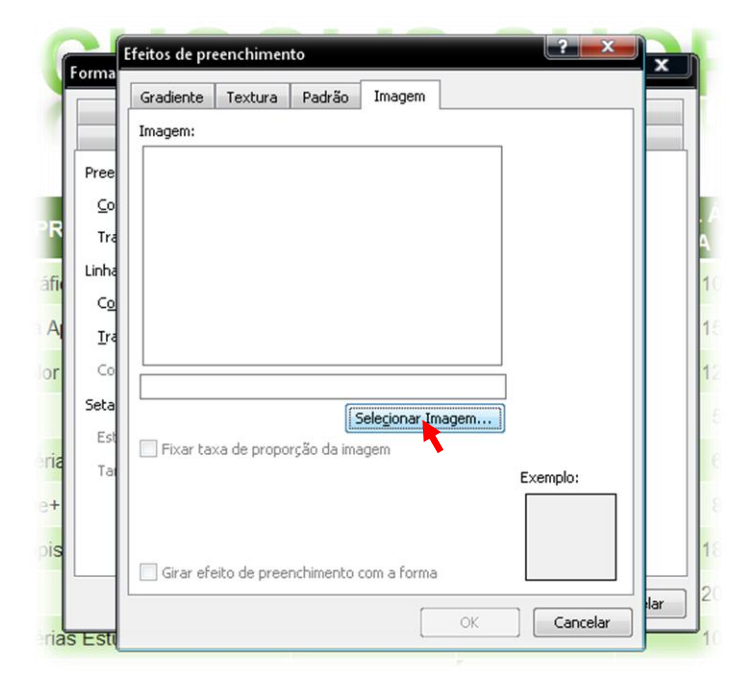

30

**7.** Clique em Selecionar Imagem

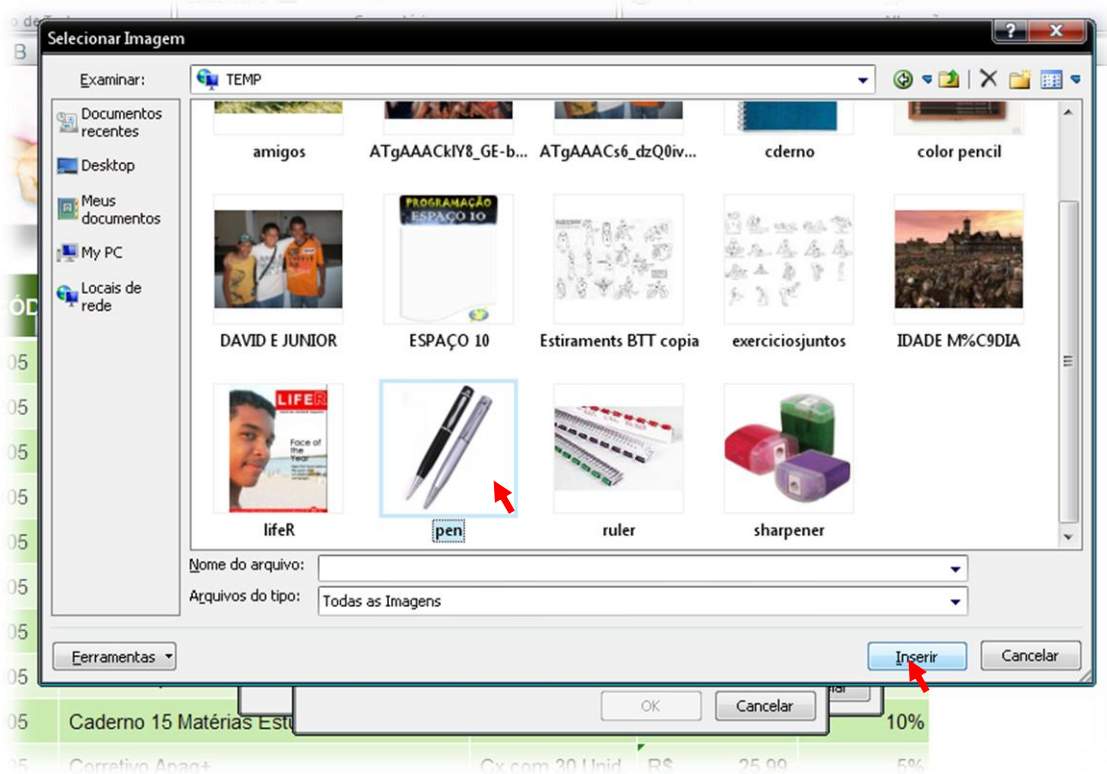

**8.** Selecione a imagem desejada e clique em Inserir como mostrado na figura acima.

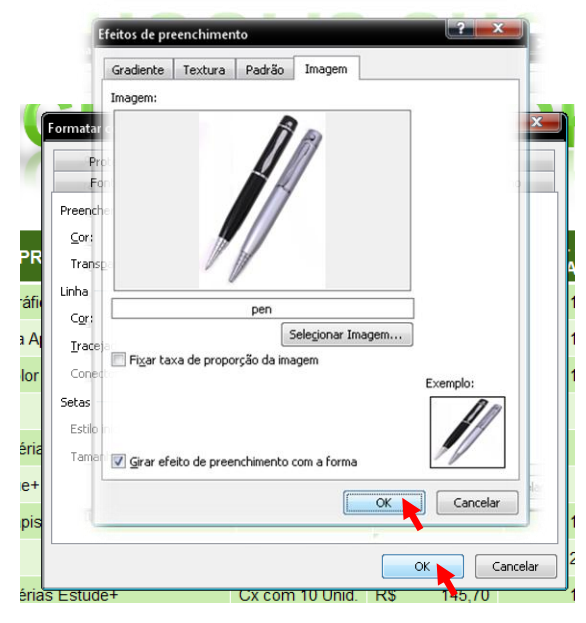

**9.** Clique em OK nas duas janelas abertas.

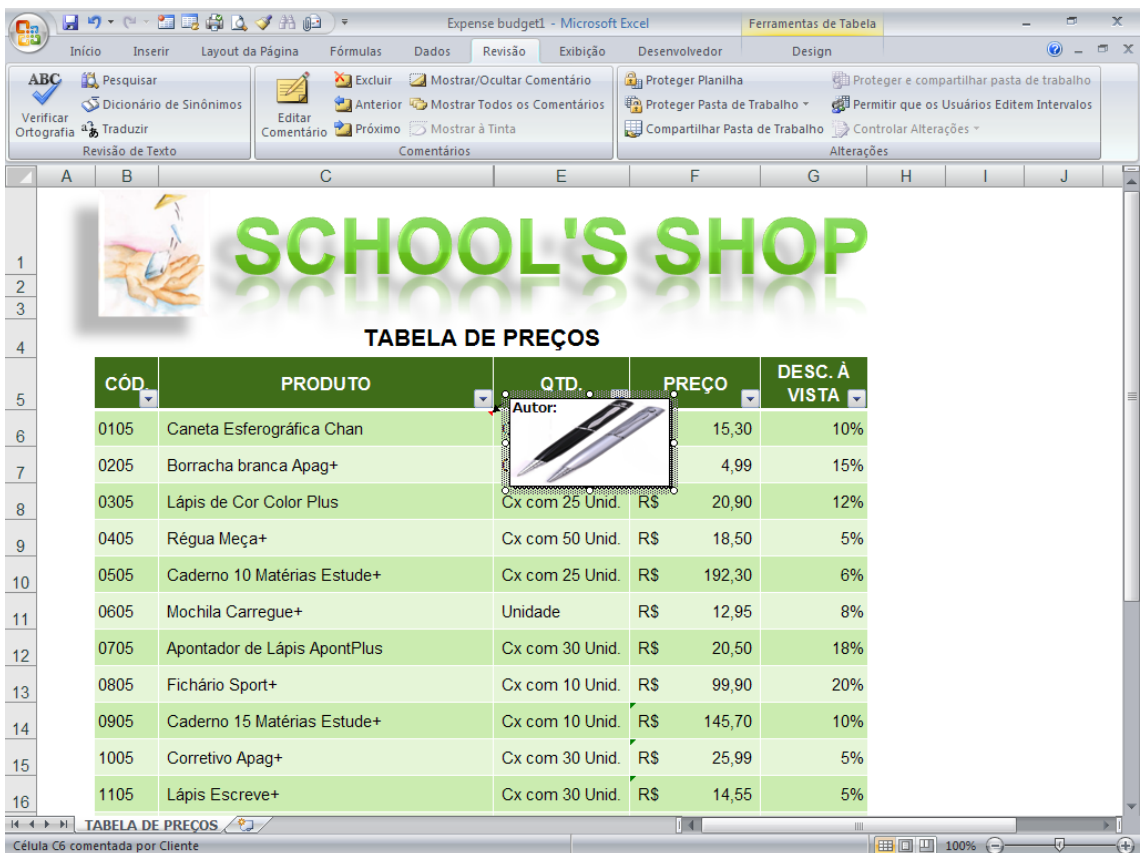

**10.** Pronto! Agora você tem um comentário sofisticado e ilustrado, assim, toda vez que passar o Mouse sobre a célula a figura escolhida aparecerá. Bom, não é?

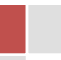

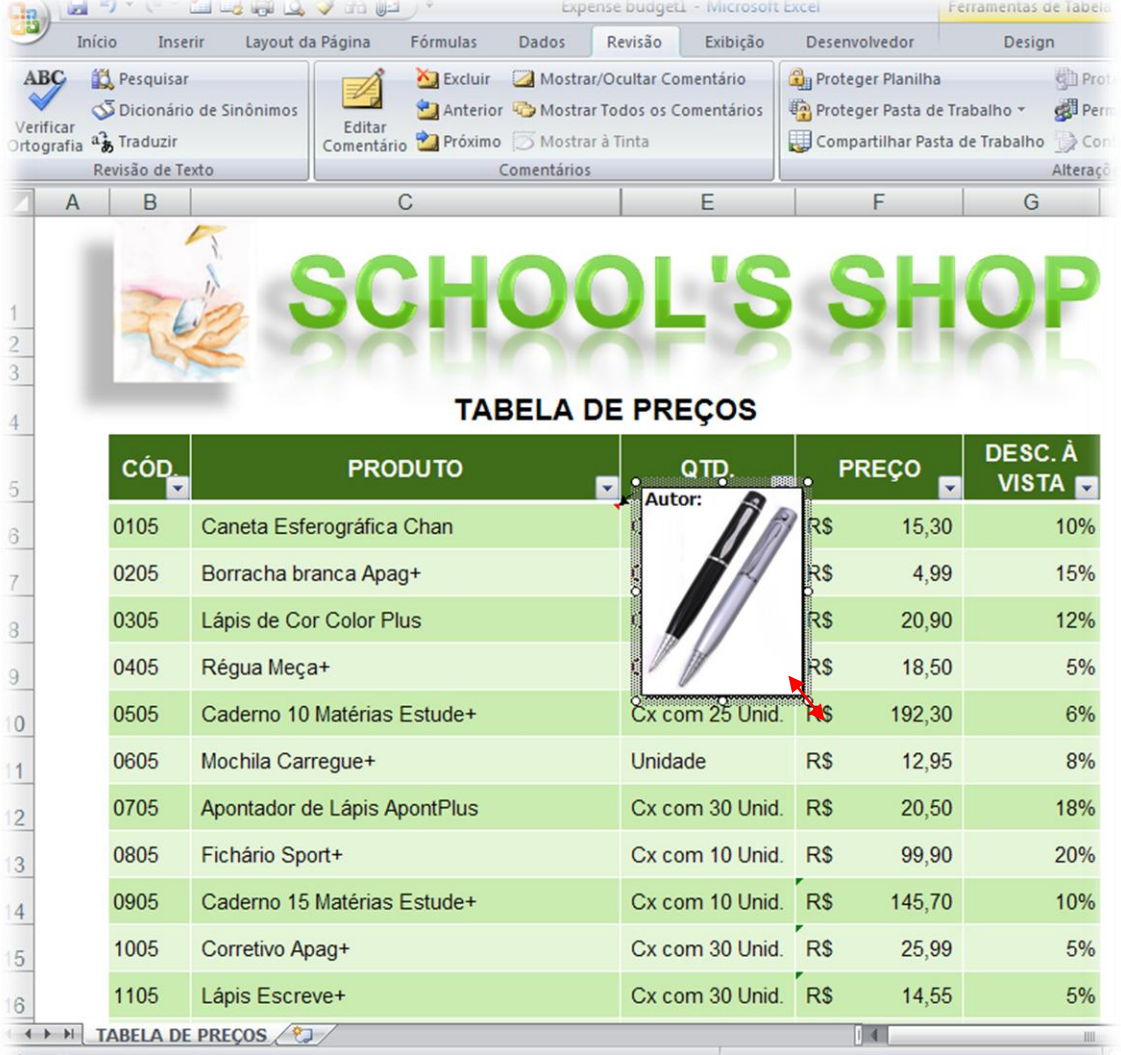

**11.** Você ainda pode redimensionar o comentário como o faz com uma imagem.

**12.** Agora é só seguir os passos 1 a 11 para os demais itens da sua tabela ou lista

## <span id="page-32-0"></span>FORMATAÇÃO CONDICIONAL NO EXCEL 2007

#### **SUPONHAMOS QUE...**

Você queira dar um toque de mestre em suas planilhas e impressionar a todos com recursos super legais.

#### **ENTÃO FAÇA O SEGUINTE....**

Utilize os novos recursos da Formatação Condicional que o Excel 2007 oferece.

| 日っ                                                | 門<br>Ĥ<br>△◆角归                                                                                                    | $\overline{\mathbf{v}}$                                                                                | IGREJA DA PAZ [Modo de Compatibilidade] - Microsoft Excel                                                         |                                                                                         |                                                                                                    | ×      |
|---------------------------------------------------|----------------------------------------------------------------------------------------------------|----------------------------------------------------------------------------------------------------|----------------------------------------------------------------------------------------------------|-----------------------------------------------------------------------------------------|----------------------------------------------------------------------------------------------------|--------|
| Início                                            | Layout da Página<br>Inserir                                                                                             | Fórmulas<br><b>Dados</b>                                                                               | Revisão<br>Exibicão                                                                                               | Desenvolvedor                                                                           |                                                                                                    | $\Box$ |
| ¥<br>t.<br>Colar<br>Í<br>Área de Tr <sup>Fa</sup> | $A^A$<br>Arial<br>$-10$<br>$\mathbf{A} \cdot \mathbf{A}$<br>품 -<br>N I<br>$\underline{\underline{\mathbf{s}}}$<br>Fonte | 昬<br>$\mathcal{D}_{\mathcal{F}}$<br>≡<br>国·<br>Æ<br>丰<br>拒<br>$\overline{\mathbb{F}_M}$<br>Alinhamento | Geral<br>$\frac{1}{2}$ <sup>00</sup><br>$\%$ 000 $\frac{1}{00}$<br>粤<br>Б.<br>$\overline{\mathbb{F}_2}$<br>Número | Fej Formatação Condicional *<br>Formatar como Tabela ~<br>Estilos de Célula *<br>Estilo | $\frac{1}{2}$ Inserir $\sim$<br>Σ-<br>$\overline{\bullet}$<br>Excluir *<br>Classificar Localizar e<br>Formatar -<br>e Filtrar * Selecionar<br>Células<br>Edicão |        |
| А                                                 | B                                                                                                    | E<br>C<br>D                                                                                            |                                                                                                    | G<br>H                                                                                  | Κ                                                                                                    |        |
| $\overline{1}$<br>$\overline{2}$                  |                                                                                                    |                                                                                                    | <b>PAZ ESTATÍSTICAS</b>                                                                                           |                                                                                         |                                                                                                    |        |
| $\overline{3}$                                    | O PERFIL DE NOSSAS<br><b>CÉLULAS</b>                                                                                    |                                                                                                    |                                                                                                    |                                                                                         |                                                                                                    |        |
| $\sqrt{4}$<br>5                                   | Nº de Células                                                                                                    | 129                                                                                                    | Células                                                                                                    | 129                                                                                     |                                                                                                    |        |
| $6\phantom{1}6$                                   | Homogêneas                                                                                                    | 93                                                                                                    | Mda's                                                                                                    | 1.211                                                                                   |                                                                                                    |        |
| $\overline{7}$                                    | Heterogêneas                                                                                                    | 34                                                                                                    | Ge's                                                                                                    | 26                                                                                      |                                                                                                    |        |
| $\bf 8$                                           | Crianças                                                                                                    | 44                                                                                                    | <b>Auxiliares</b>                                                                                                 | 129                                                                                     |                                                                                                    |        |
| $\boldsymbol{9}$                                  | Jovens                                                                                                    | 38                                                                                                    | <b>Batizados</b>                                                                                                  | 342                                                                                     |                                                                                                    |        |
| 10                                                | <b>Adultos</b>                                                                                                    | 45                                                                                                    | Encontristas                                                                                                    | 292                                                                                     |                                                                                                    |        |
| 11                                                |                                                                                                    |                                                                                                    |                                                                                                    |                                                                                         |                                                                                                    |        |
| 12                                                |                                                                                                    |                                                                                                    |                                                                                                    |                                                                                         |                                                                                                    |        |
| 13                                                |                                                                                                    |                                                                                                    |                                                                                                    |                                                                                         |                                                                                                    |        |
| 14                                                |                                                                                                    |                                                                                                    |                                                                                                    |                                                                                         |                                                                                                    |        |
| $H + H$<br><b>Part</b><br>Pronto                  | PAGINA INICIAL / RELATÓRIO DOS SETORES                                                                                  | TRILHO DE LIDERANÇA                                                                                    | ORGANOGRAMAS                                                                                                    | <b>ESTATÍSTICAS</b>                                                                     | <b>III</b><br>■□凹 100% →                                                                                                    |        |
|                                                   |                                                                                                    |                                                                                                    |                                                                                                    |                                                                                         |                                                                                                    |        |

Dê uma olhada na Planilha acima. Meio sem graça, não é? Então, vamos sofisticá-la usando os novos recursos de Formatação Condicional do Excel 2007.

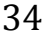

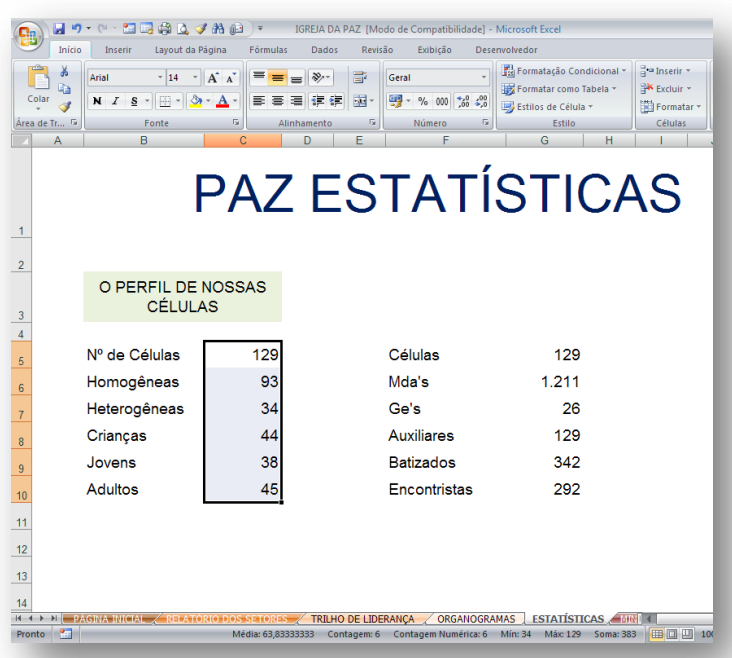

**1.** Selecione as células nas quais você deseja aplicar a formatação condicional.

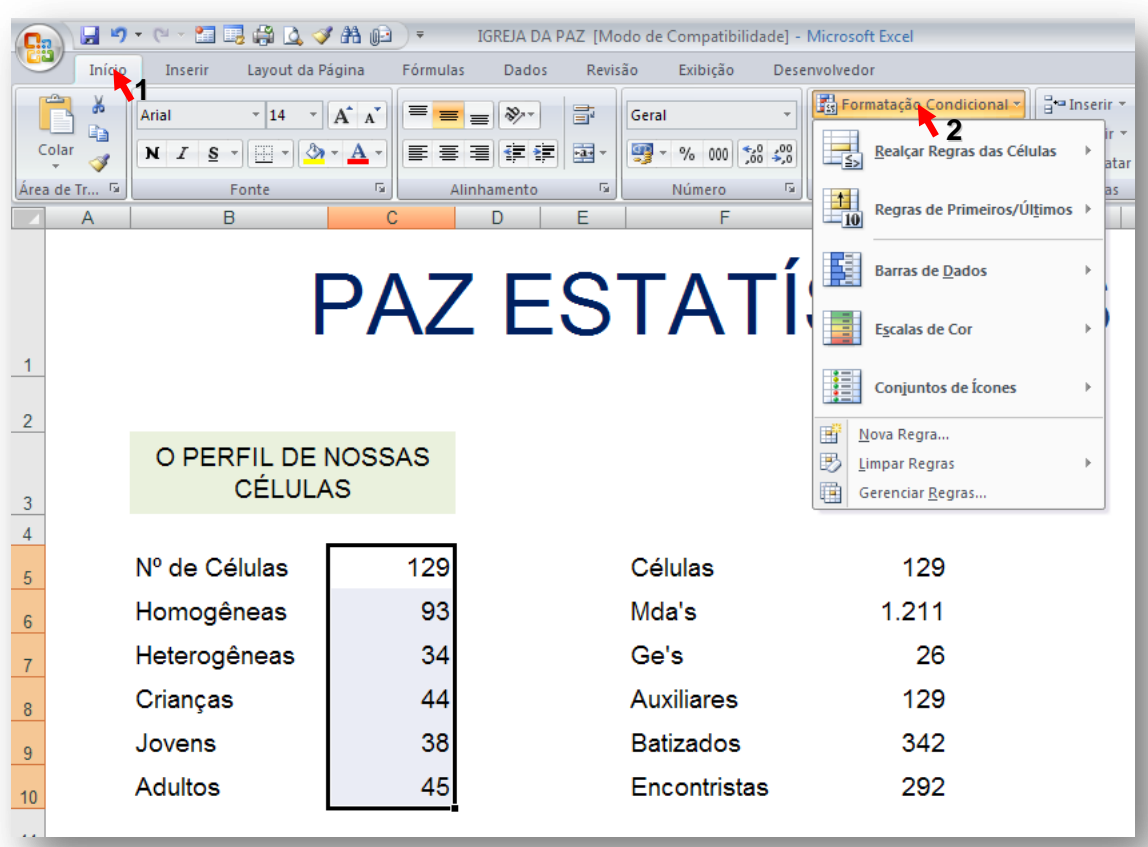

**2.** Clique em Início e depois em Formatação Condicional como mostrado na figura acima.

Francinaldo Gomes Paz

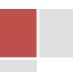

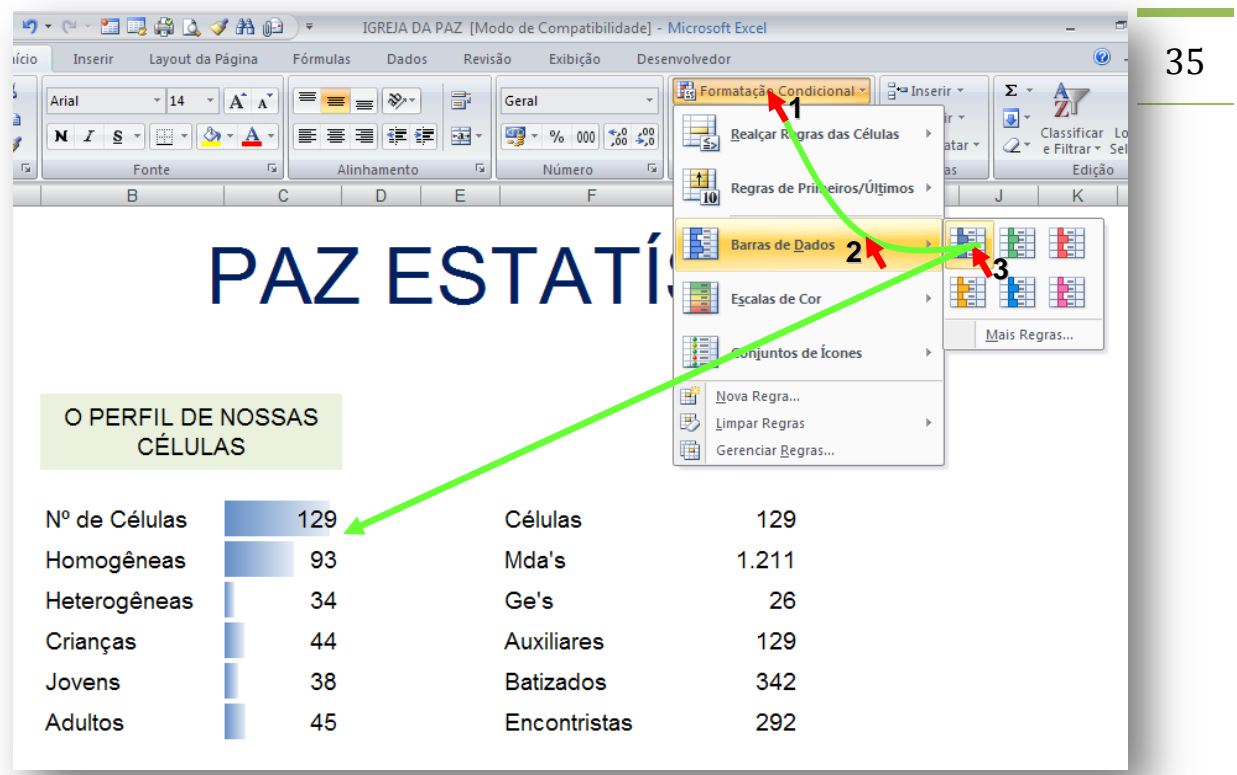

**3.** Clique em Barra de Dados (passo 2) e depois na cor de barras que você deseja aplicar (passo 3). Prontinho!

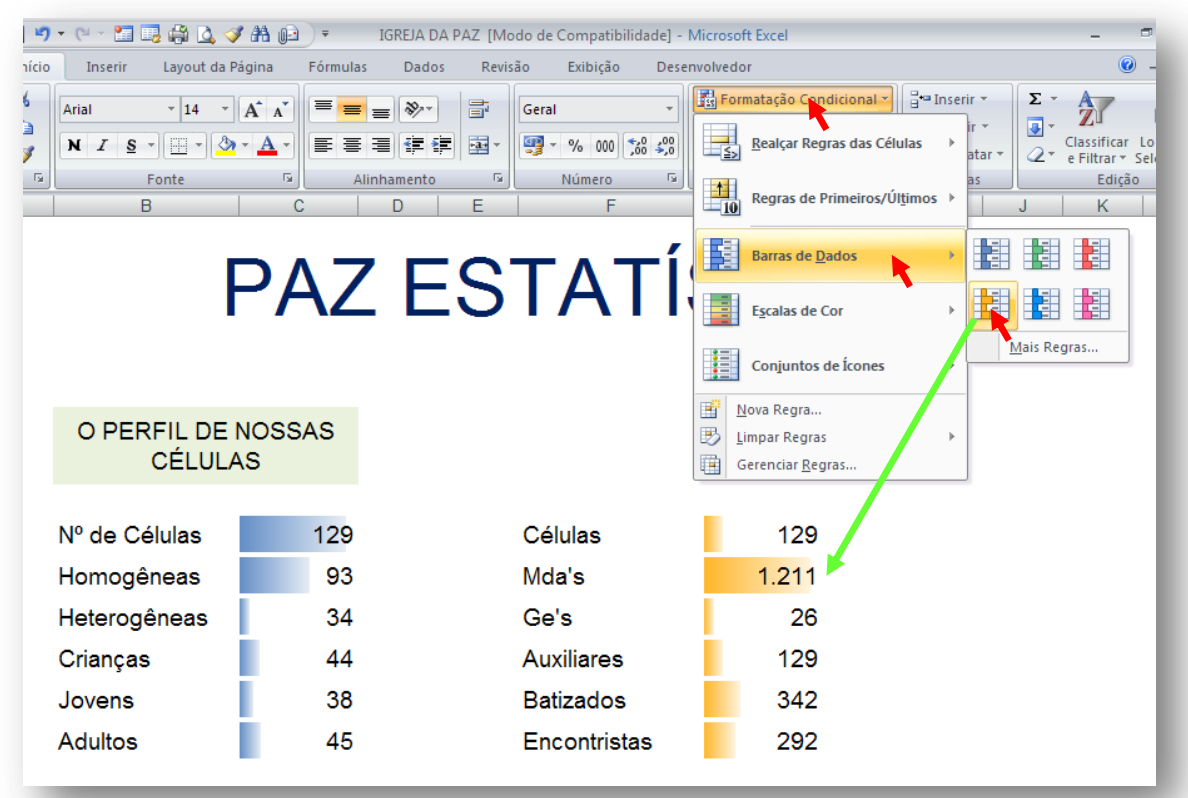

**4.** Caso deseje aplicar uma nova cor às barras é só repetir os passos acima e clicar na cor das barras desejada.

## <span id="page-35-0"></span>INSIRA DADOS MAIS RÁPIDO COM O FORMULÁRIO! 36

#### **SUPONHAMOS QUE...**

Você tenha uma lista razoavelmente longa e com várias colunas e esteja achando difícil inserir dados porque nem todas as colunas podem ser visualizadas na tela.

#### **ENTÃO FAÇA O SEGUINTE....**

Use a ferramenta formulário do Excel 2007 (também presente em versões mais antigas), Mas, primeiro você precisará inserí-lo na Barra de Acesso Rápido.

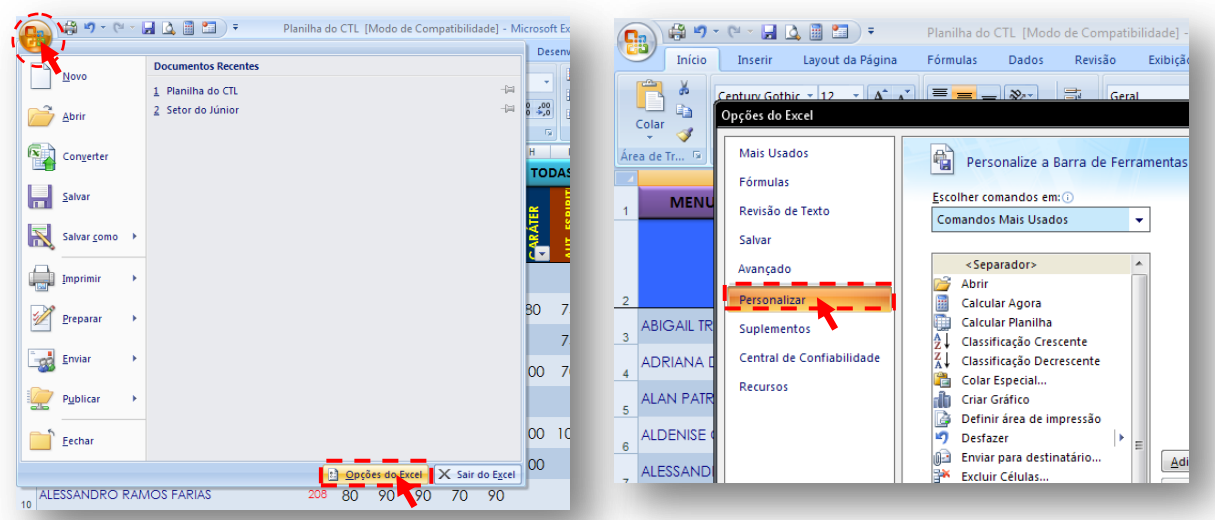

- **1.** Clique no botão com o símbolo do Office e **2.** Clique na opção Personalizar. depois em Opções do Excel como acima.
	-

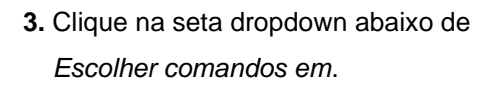

**4.** Clique na opção *comandos fora da Faixa de opções.*

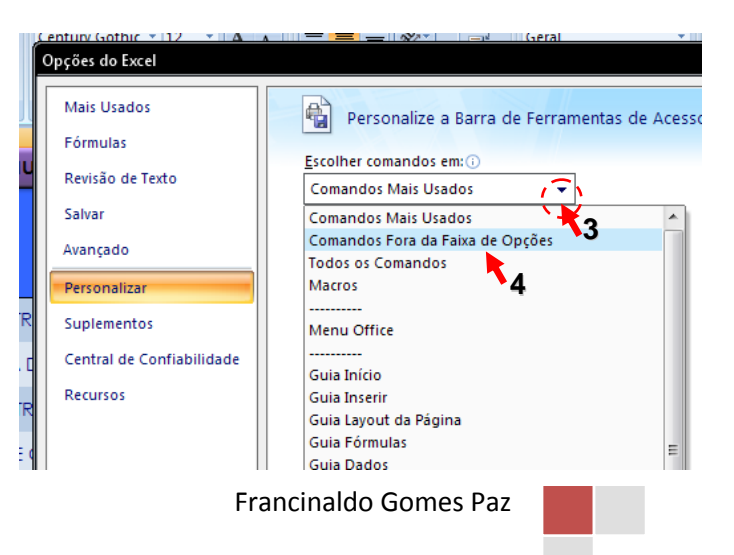

37

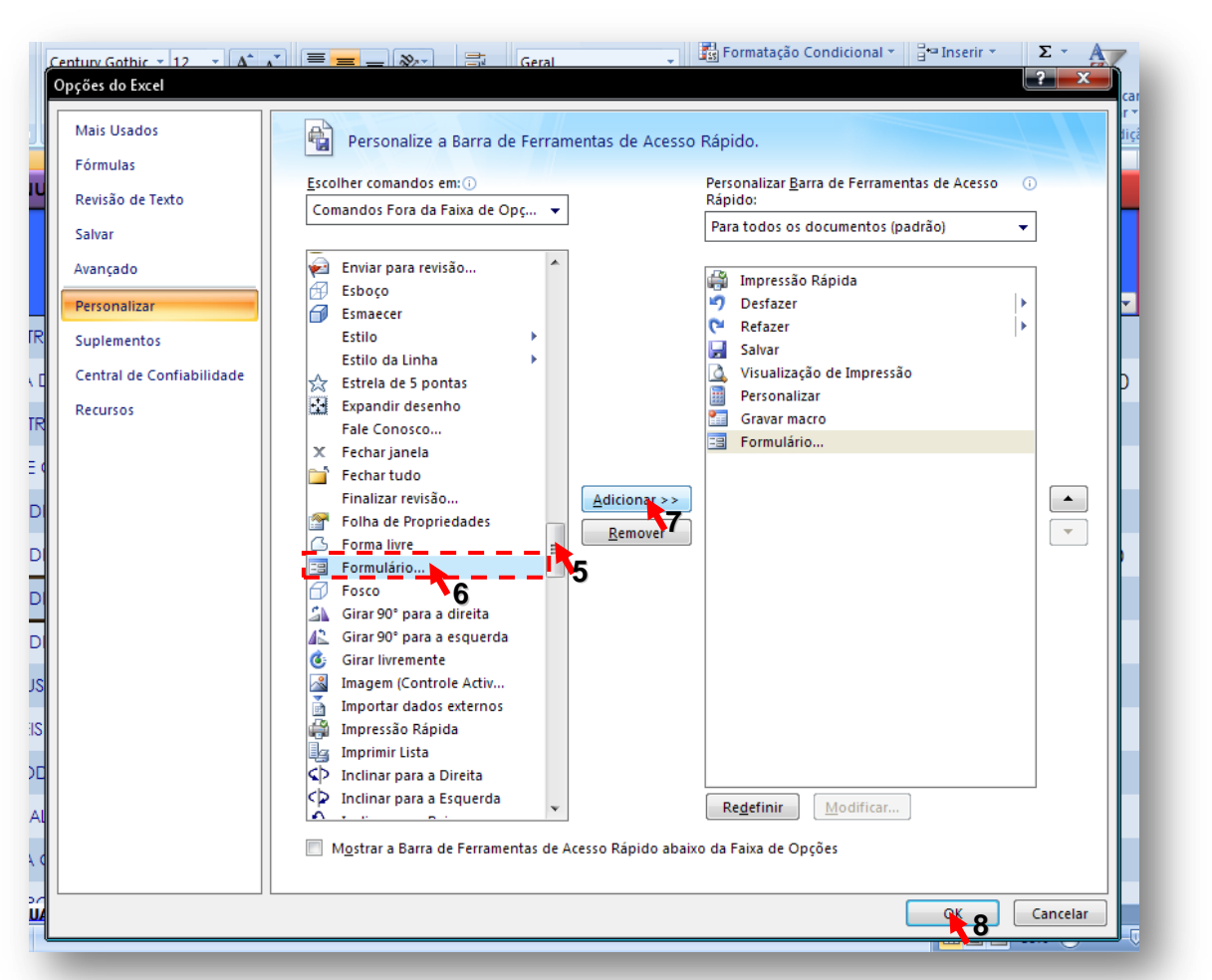

- **5.** Desça a Barra de Rolagem
- **6.** Selecione a opção Formulário
- **7.** Clique em Adicionar
- **8.** Clique em OK

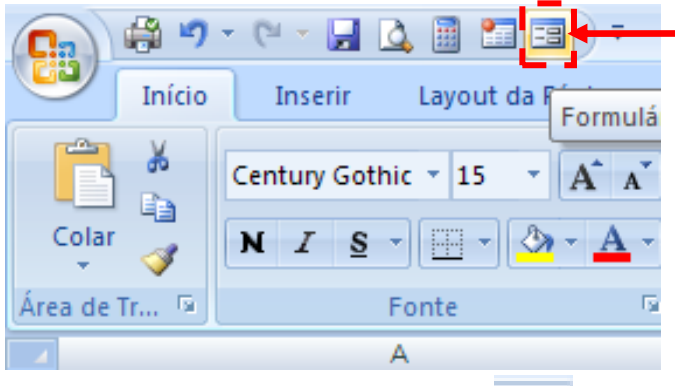

**9.** Note que o ícone do Formulário **a pareceu na Barra de Ferramentas de Acesso** Rápido.

Francinaldo Gomes Paz

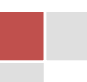

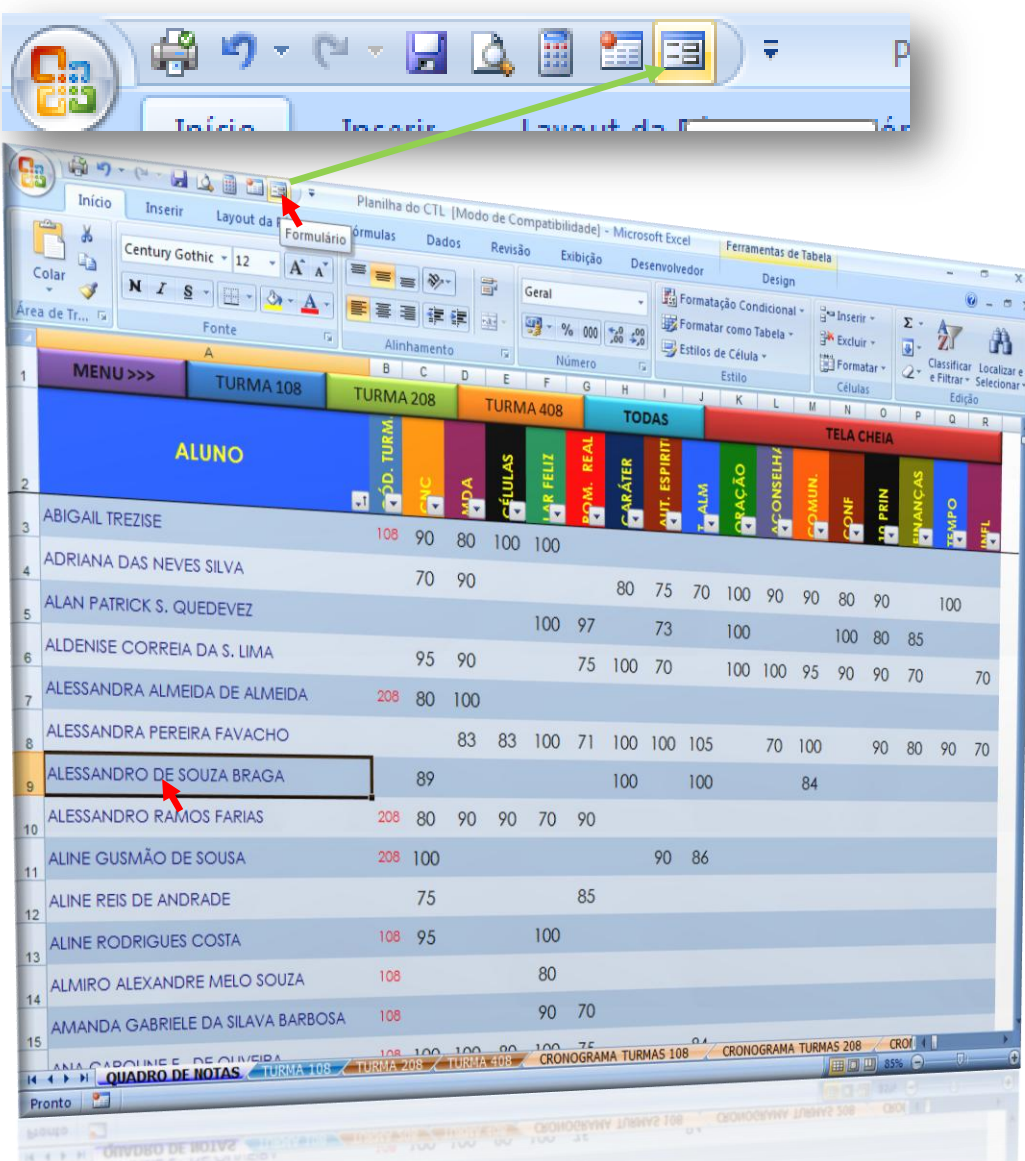

- **10.** Clique em qualquer Célula dentro da sua planilha.
- **11.** Clique no Ícone do Formulário na Barra de Acesso Rápido.

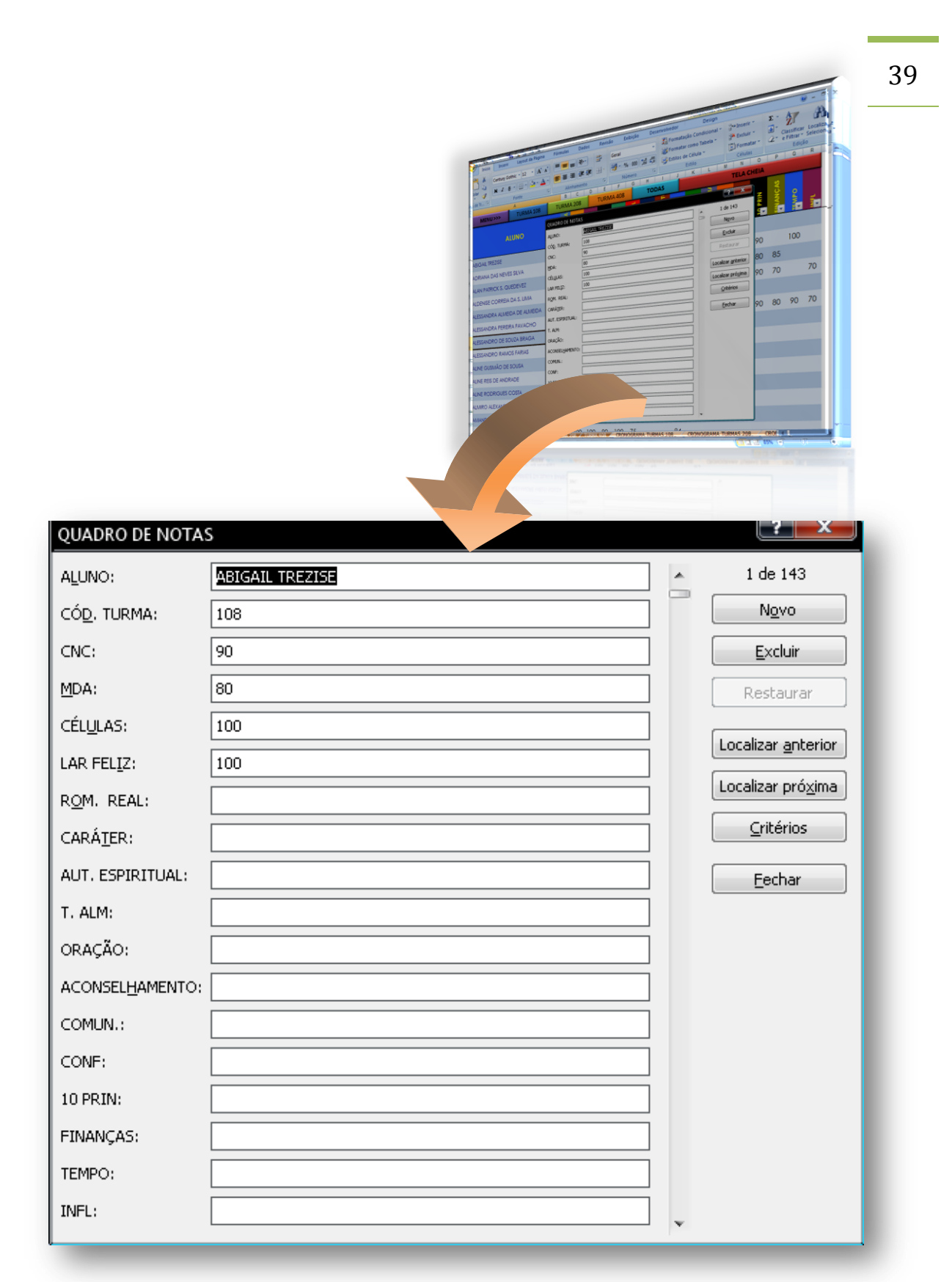

**12.** Pronto! Agora você pode inserir e editar os dados da sua planilha muito mais rápido e facilmente usando o formulário. Na próxima lição seguem algumas dicas extras para se usar o Formulário.

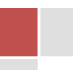

## <span id="page-39-0"></span>SUPER DICAS PARA USAR O FORMULÁRIO!

Para que você possa usar o Formulário para inserir e editar dados na sua planilha é necessário que ela esteja organizada como uma lista: com títulos em cada coluna e os dados em cada linha como no exemplo da figura abaixo.

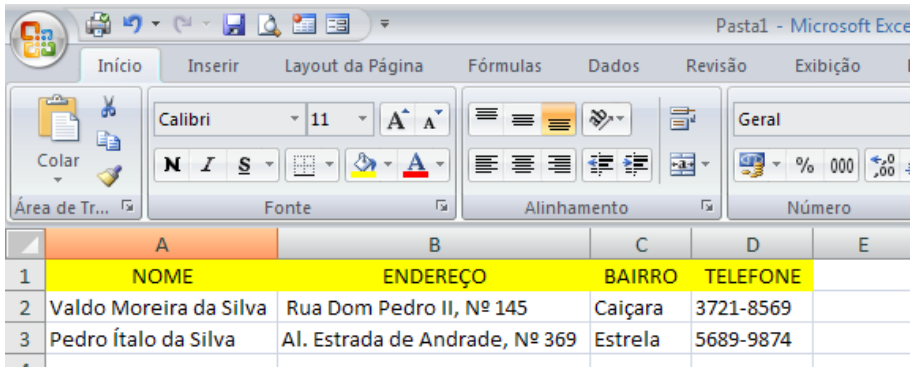

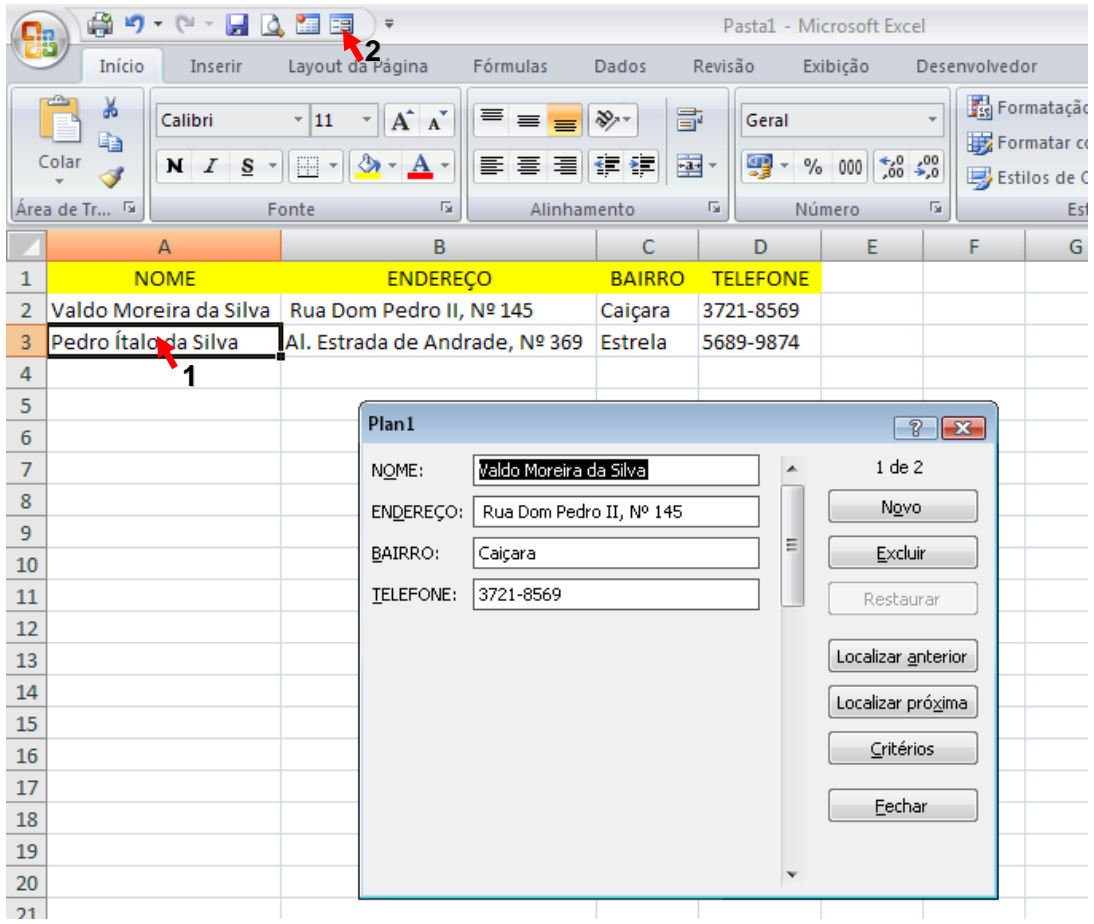

**1.** Para ativar o Formulário clique em uma das Células com dados na planilha.

**2.** Clique no ícone do Formulário na Barra de Ferramentas de Acesso Rápido.

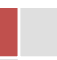

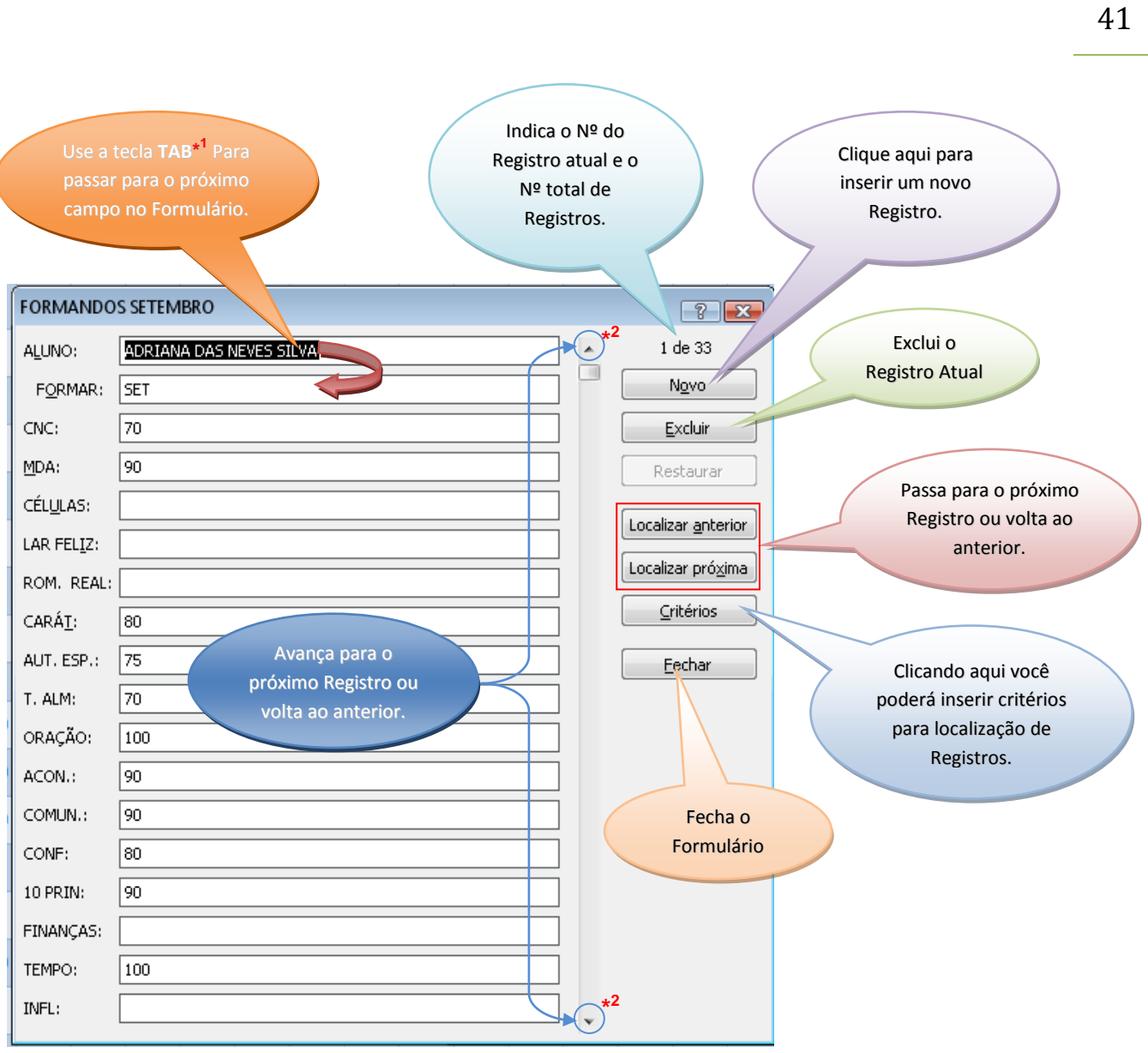

\* **<sup>1</sup>** Use TAB para passar para o próximo campo no Formulário. Use a tecla ENTER para passar para o próximo Registro.

**\* 2**

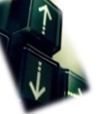

no seu teclado para fazer essa mesma função.

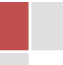

## <span id="page-41-0"></span>DEFINA UMA IMAGEM COMO PLANO DE FUNDO!

#### **SUPONHAMOS QUE...**

Você queira sofisticar e embelezar um pouco mais suas planilhas para sair da mesmice de vez em quando.

#### **ENTÃO FAÇA O SEGUINTE....**

Defina uma imagem como plano de fundo de sua planilha. É super fácil!

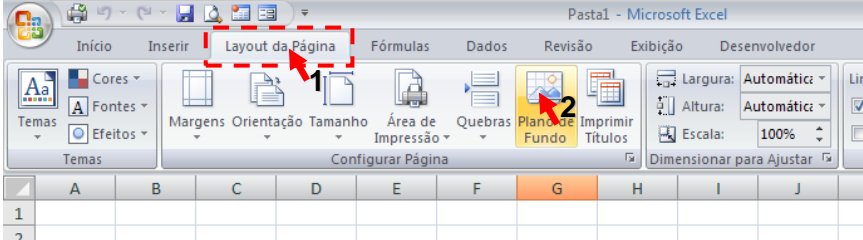

- **1.** Clique na Guia Layout da Página.
- **2.** Clique em Plano de fundo.

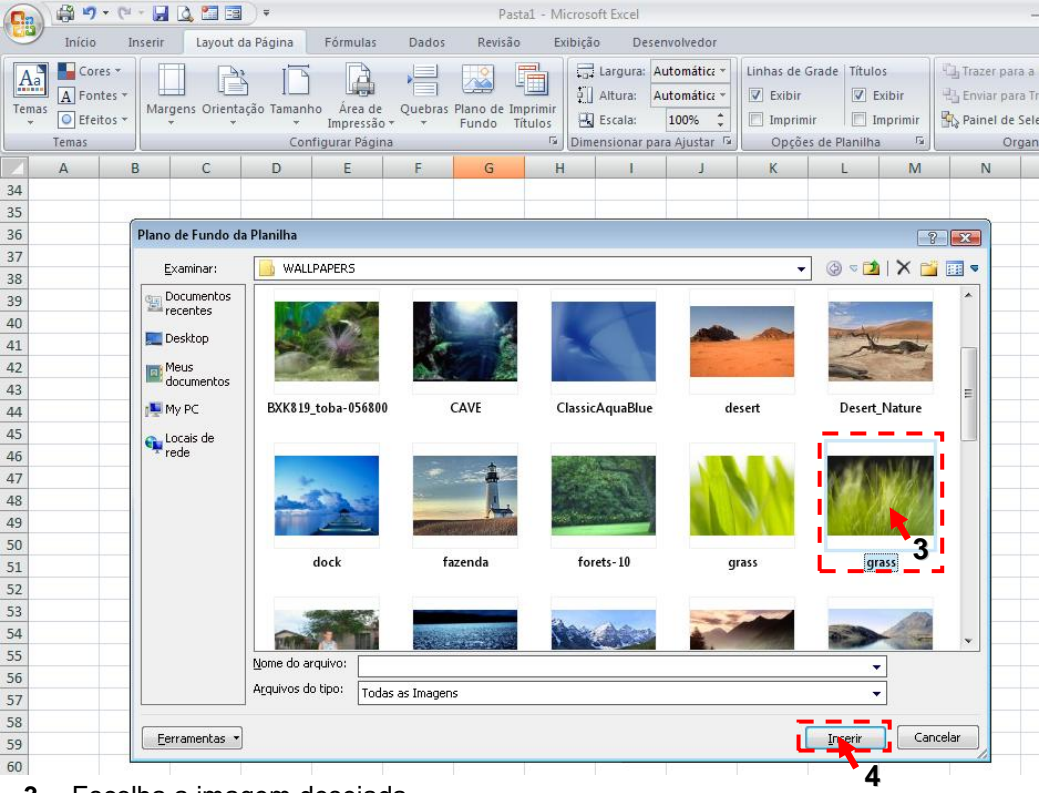

- **3.** Escolha a imagem desejada.
- **4.** Clique em Inserir.

|                                                                                                    |                                               | @ り → □ → 日 △ 四 回 →                  |              |                  |                                                                          |       |                                                         | Pasta1 - Microsoft Excel |              |                                                                                                 |   |                                                                    |                                                                        |                                  |                |                          |  |
|----------------------------------------------------------------------------------------------------|-----------------------------------------------|--------------------------------------|--------------|------------------|--------------------------------------------------------------------------|-------|---------------------------------------------------------|--------------------------|--------------|-------------------------------------------------------------------------------------------------|---|--------------------------------------------------------------------|------------------------------------------------------------------------|----------------------------------|----------------|--------------------------|--|
|                                                                                                    | Início                                        | Inserir                              |              | Layout da Página | Fórmulas                                                                 | Dados | Revisão                                                 | Exibição                 |              | Desenvolvedor                                                                                   |   |                                                                    |                                                                        |                                  | $\circledcirc$ | $\blacksquare$<br>$\sim$ |  |
| $\underline{A}$ a<br>Temas<br>V                                                                                                    | Cores *<br>A Fontes +<br>O Efeitos *<br>Temas | $\overline{u}$                       | $\sim$       | $-$              | Margens Orientação Tamanho Área de<br>Impressão $-$<br>Configurar Página |       | L<br>Quebras Excluir plano Imprimir<br>de fundo Títulos | ħ                        |              | Largura: Automática v<br>all Altura: Automática v<br>Escala: 100% +<br>Dimensionar para Ajustar |   | Linhas de Grade   Títulos<br>$\nabla$ Exibir<br>Opções de Planilha | $\nabla$ Exibir<br>$\Box$ Imprimir $\Box$ Imprimir<br>$\Gamma_{\rm M}$ | $\mathbb{L}$<br>Organizar<br>TV. |                |                          |  |
|                                                                                                    | $\mathsf A$                                   | B.                                   | $\mathsf{C}$ | D                | E                                                                        | F     | G                                                       | H                        | $\mathbf{1}$ | $\mathbf{I}$                                                                                    | K | L                                                                  | M                                                                      | ${\sf N}$                        | $\circ$        |                          |  |
| $1\,$<br>$\overline{2}$<br>3<br>$\overline{4}$<br>5<br>6<br>$\overline{\phantom{a}}$<br>8<br>9<br>10<br>11<br>12<br>13<br>14<br>15<br>16<br>17<br>18 |                                               |                                      |              |                  |                                                                          |       |                                                         |                          |              |                                                                                                 |   |                                                                    |                                                                        |                                  |                |                          |  |
| 19<br>20                                                                                                    |                                               |                                      |              |                  |                                                                          |       |                                                         |                          |              |                                                                                                 |   |                                                                    |                                                                        |                                  |                |                          |  |
| 21                                                                                                    |                                               |                                      |              |                  |                                                                          |       |                                                         |                          |              |                                                                                                 |   |                                                                    |                                                                        |                                  |                |                          |  |
| 22                                                                                                    |                                               |                                      |              |                  |                                                                          |       |                                                         |                          |              |                                                                                                 |   |                                                                    |                                                                        |                                  |                |                          |  |
| 23<br>24                                                                                                    |                                               |                                      |              |                  |                                                                          |       |                                                         |                          |              |                                                                                                 |   |                                                                    |                                                                        |                                  |                |                          |  |
| 25                                                                                                    |                                               |                                      |              |                  |                                                                          |       |                                                         |                          |              |                                                                                                 |   |                                                                    |                                                                        |                                  |                |                          |  |
| 26                                                                                                    |                                               |                                      |              |                  |                                                                          |       |                                                         |                          |              |                                                                                                 |   |                                                                    |                                                                        |                                  |                |                          |  |
| 27<br>28                                                                                                    |                                               |                                      |              |                  |                                                                          |       |                                                         |                          |              |                                                                                                 |   |                                                                    |                                                                        |                                  |                |                          |  |
| Pronto                                                                                                    |                                               | $H \leftarrow H$ Plan1 Plan2 Plan3 2 |              |                  |                                                                          |       |                                                         |                          |              | hм                                                                                              |   | m.                                                                 | ■□凹 100% →                                                             |                                  | $\overline{0}$ |                          |  |

**5.** Pronto! Ficou bonito, não é mesmo?

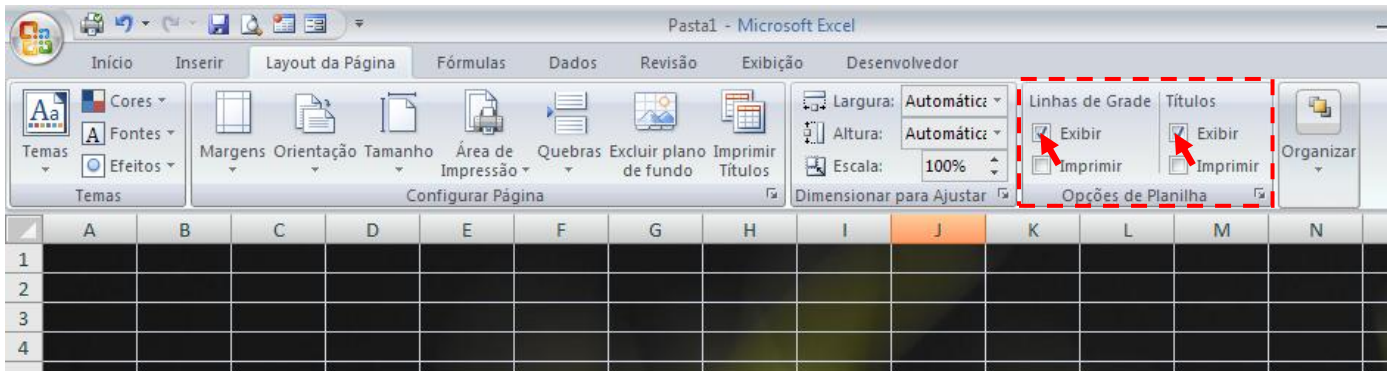

Você ainda pode ocultar as Linhas de Grade e os Títulos para que sua planilha fique ainda mais bela. Desabilite as opções Exibir Linhas de Grade e Títulos como mostrado acima. Basta clicar nelas.

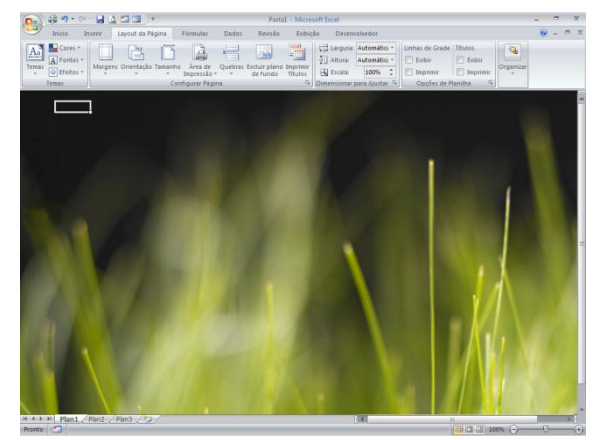

Sem Linhas de Grade e Títulos. Sem Linhas de Grade.

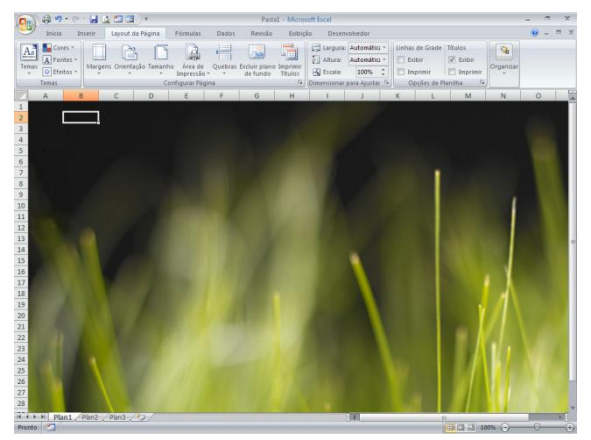

Francinaldo Gomes Paz

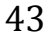

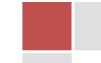

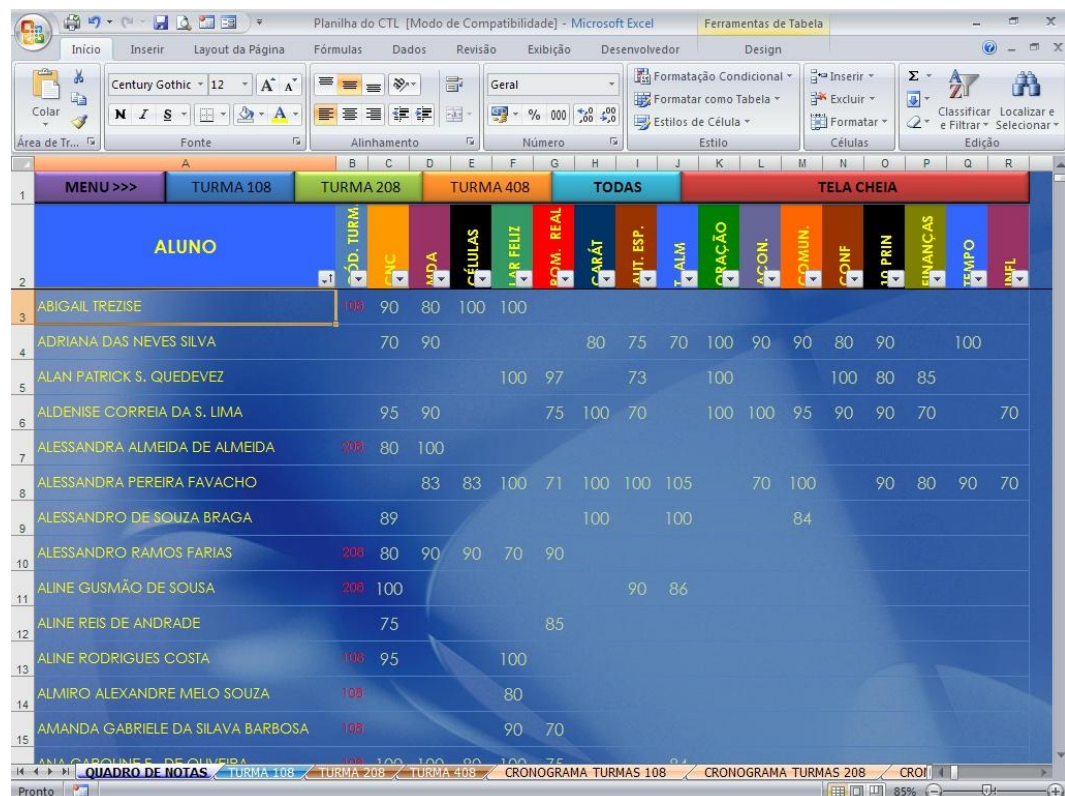

#### Abaixo temos alguns modelos de planilhas com imagens como plano de fundo.

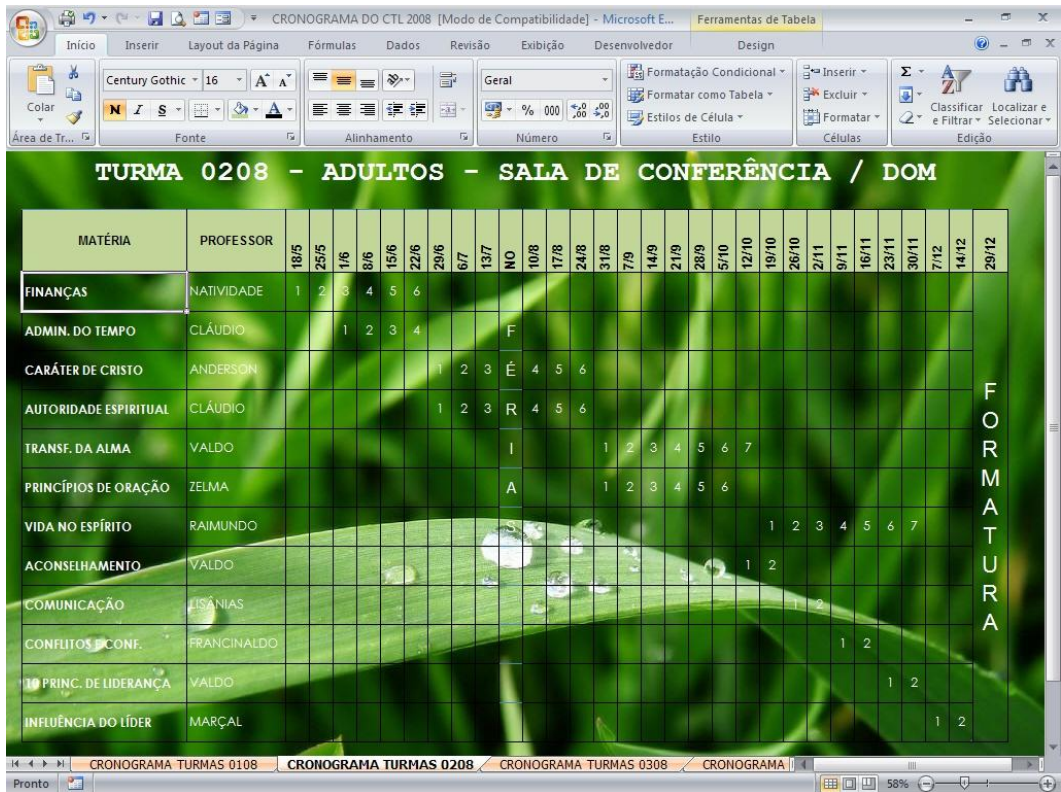

44

Francinaldo Gomes Paz

#### 45

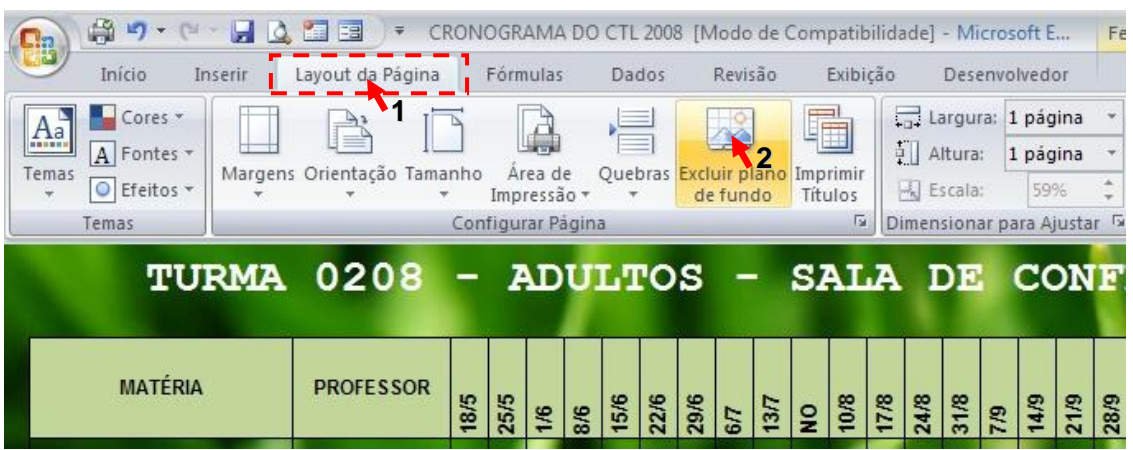

Para excluir a imagem do plano de fundo, basta seguir dois passos:

- **1.** Clique na Guia Layout da Página.
- **2.** Clique em Excluir plano de fundo.

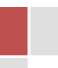

## <span id="page-45-0"></span>OCULTE PLANILHAS NO EXCEL 2007!

#### **SUPONHAMOS QUE...**

Você queira ocultar algumas planilhas para que, por acidente, alguém venha apagar ou alterar uma fórmula, ou simplesmente porque você não queira que outras pessoas a vejam.

#### **ENTÃO FAÇA O SEGUINTE....**

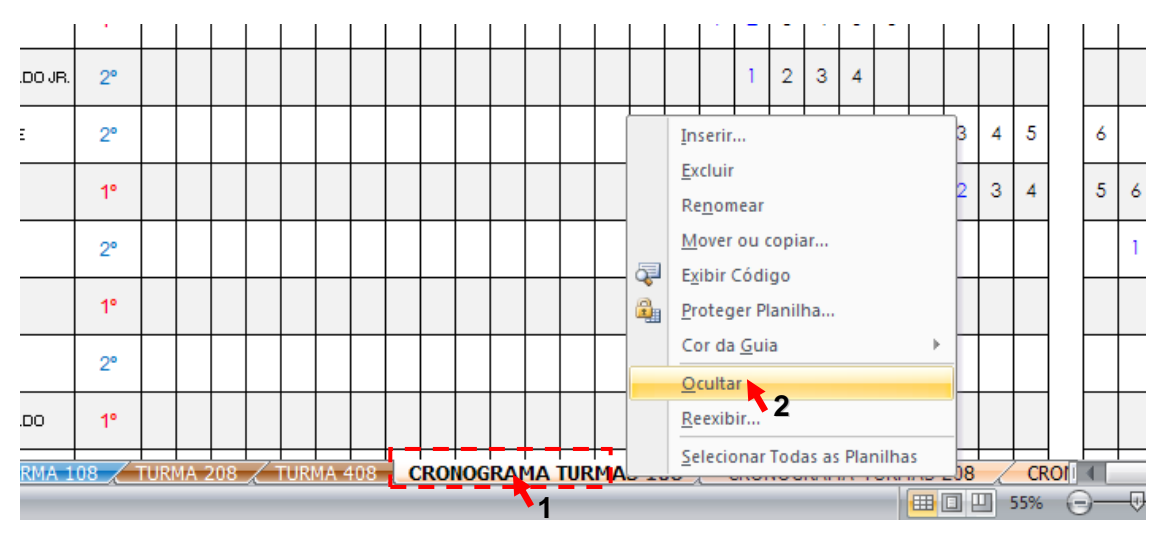

Oculte estas planilhas.

**1.** Clique com o botão direito do mouse na guia da planilha que você deseja ocultar como mostrado acima.

**2.** Clique em Ocultar.

#### E DEPOIS, PARA MOSTRAR DE NOVO AS PLANILHAS OCULTADAS?

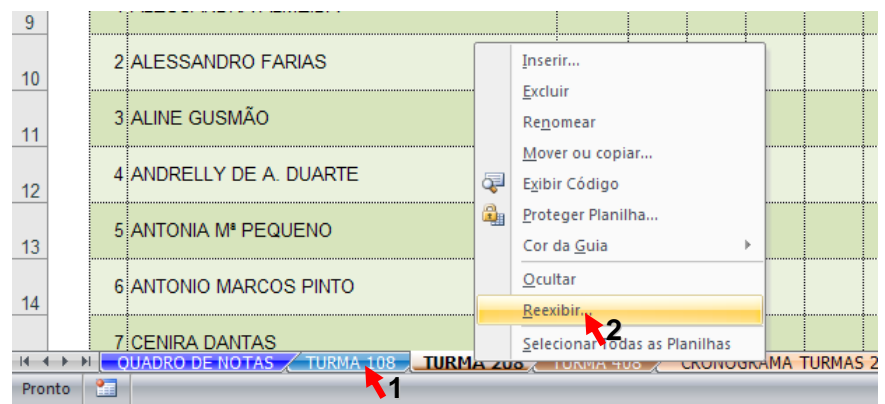

- **1.** Clique com o botão direito do mouse em qualquer Guia.
- **2.** Clique em Reexibir.

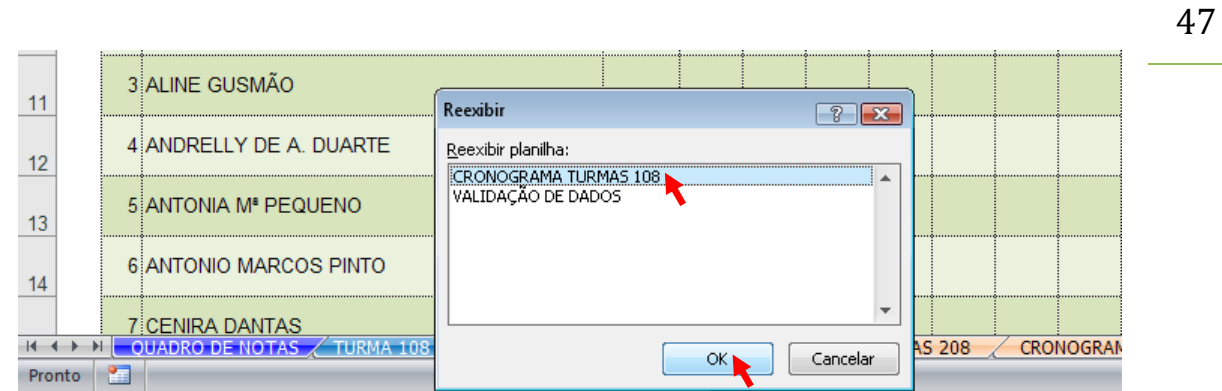

- **3.** Escolha a planilha que deseja que seja reexibida e clique em OK.
- **4.** Pronto! A planilha que você selecionou será reexibida. Fácil, não é?

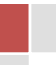

## <span id="page-47-0"></span>TRABALHE COM IMAGENS NO EXCEL 2007 48

O objetivo deste capítulo é apresentar os diversos recursos disponibilizados pelo Excel 2007 para edição de imagens. Para começarmos vamos inserir uma imagem no Excel e, depois aprendermos a editá-la.

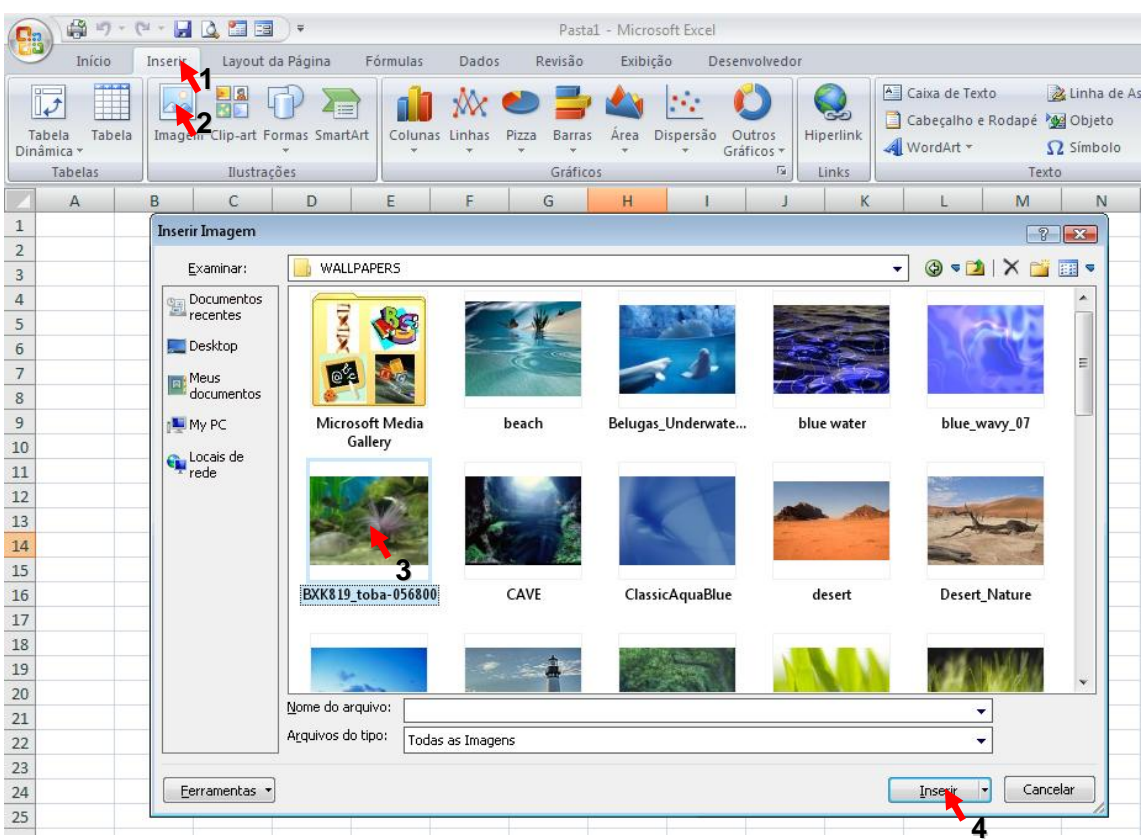

- **1.** Clique na Guia Inserir.
- **2.** Clique em Imagem.
- **3.** Escolha a imagem que deseja inserir.
- **4.** Clique em inserir.

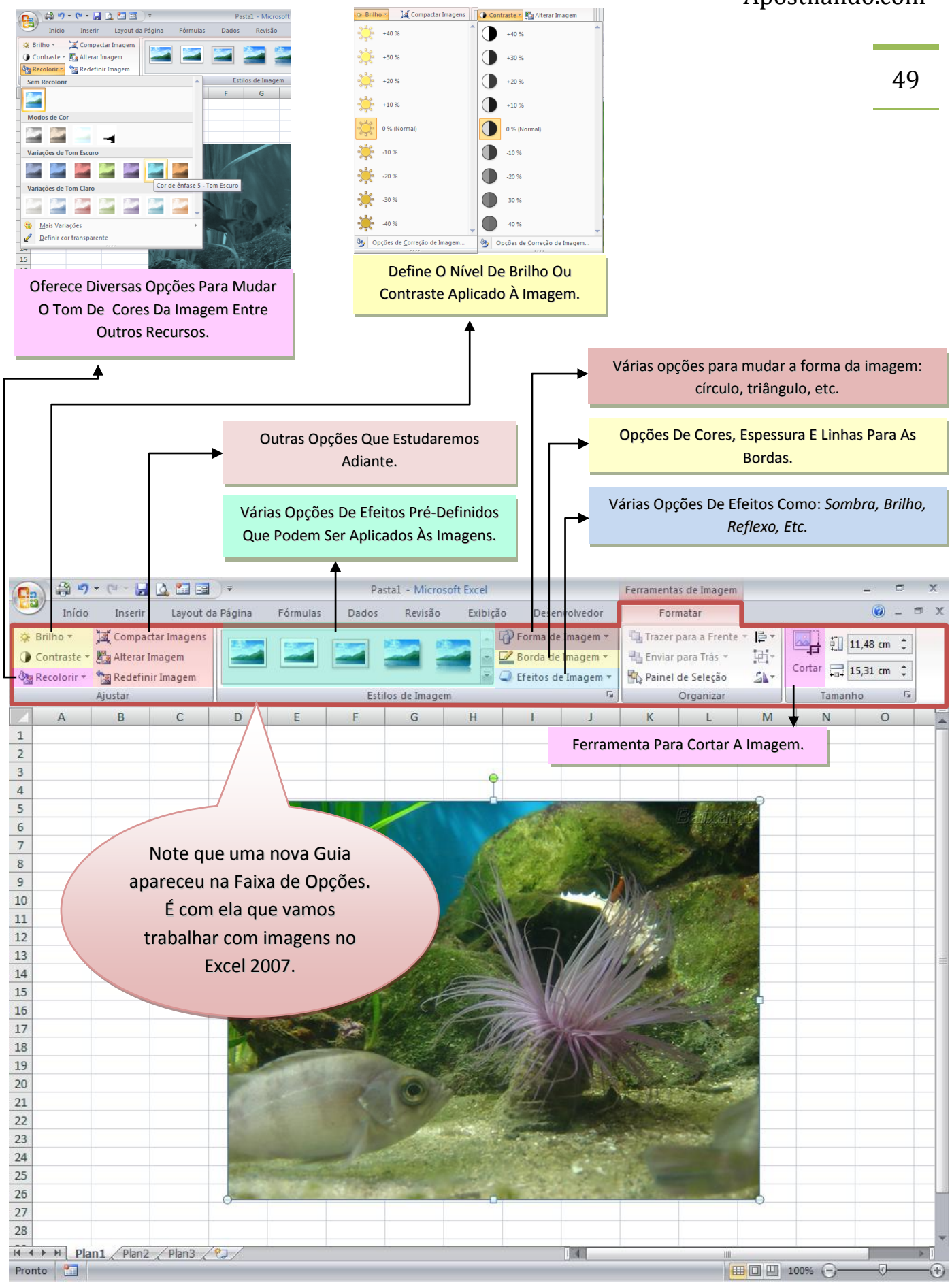

Francinaldo Gomes Paz

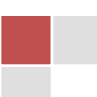

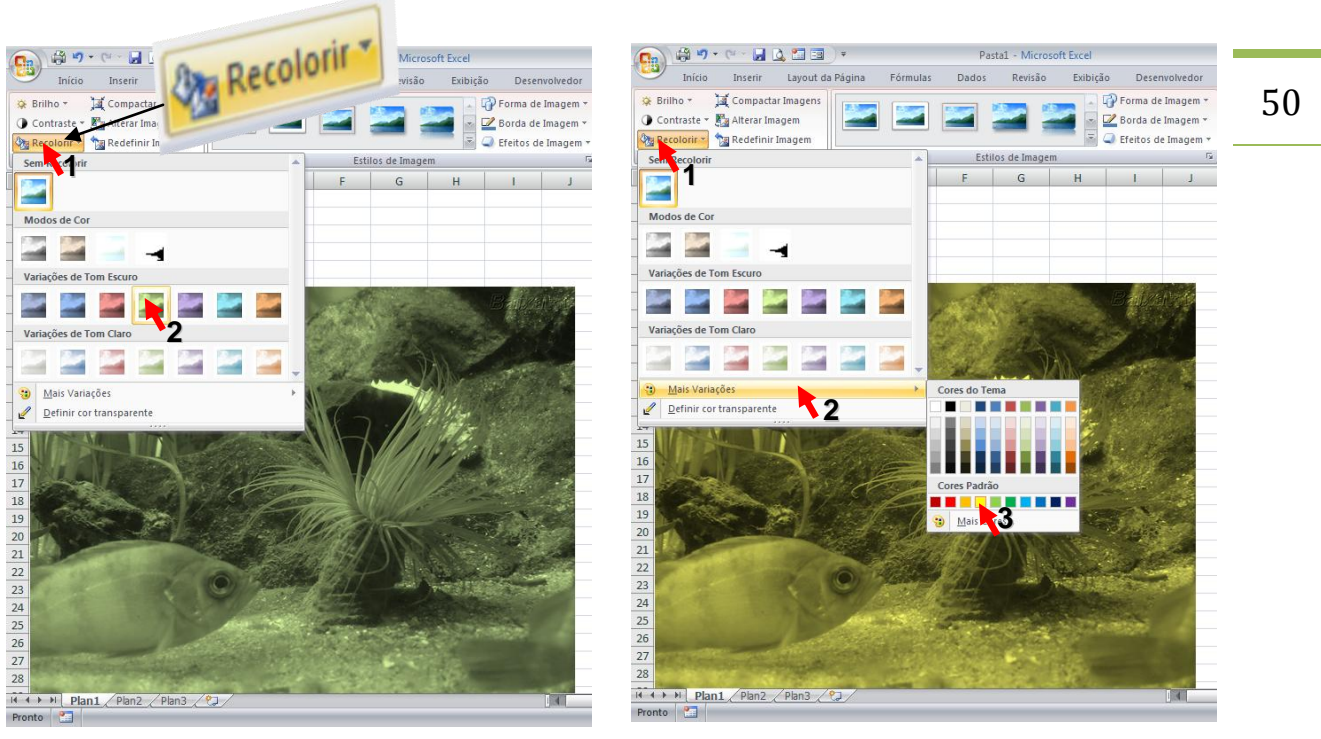

A Figura acima mostra os passos para aplicar diversas opções de coloração às imagens.

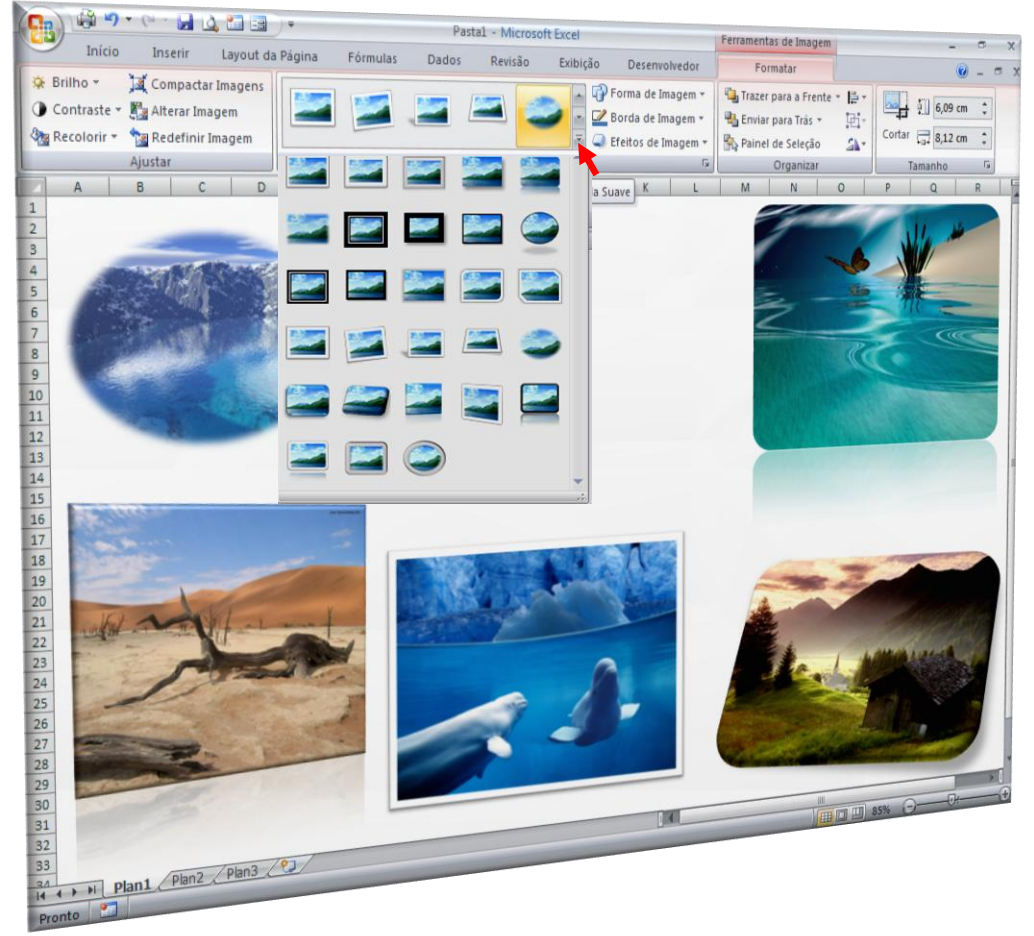

**1.** Clique na seta dropdown como mostrado acima para visualizar e aplicar diversos tipos de efeitos a imagens como mostrado acima.

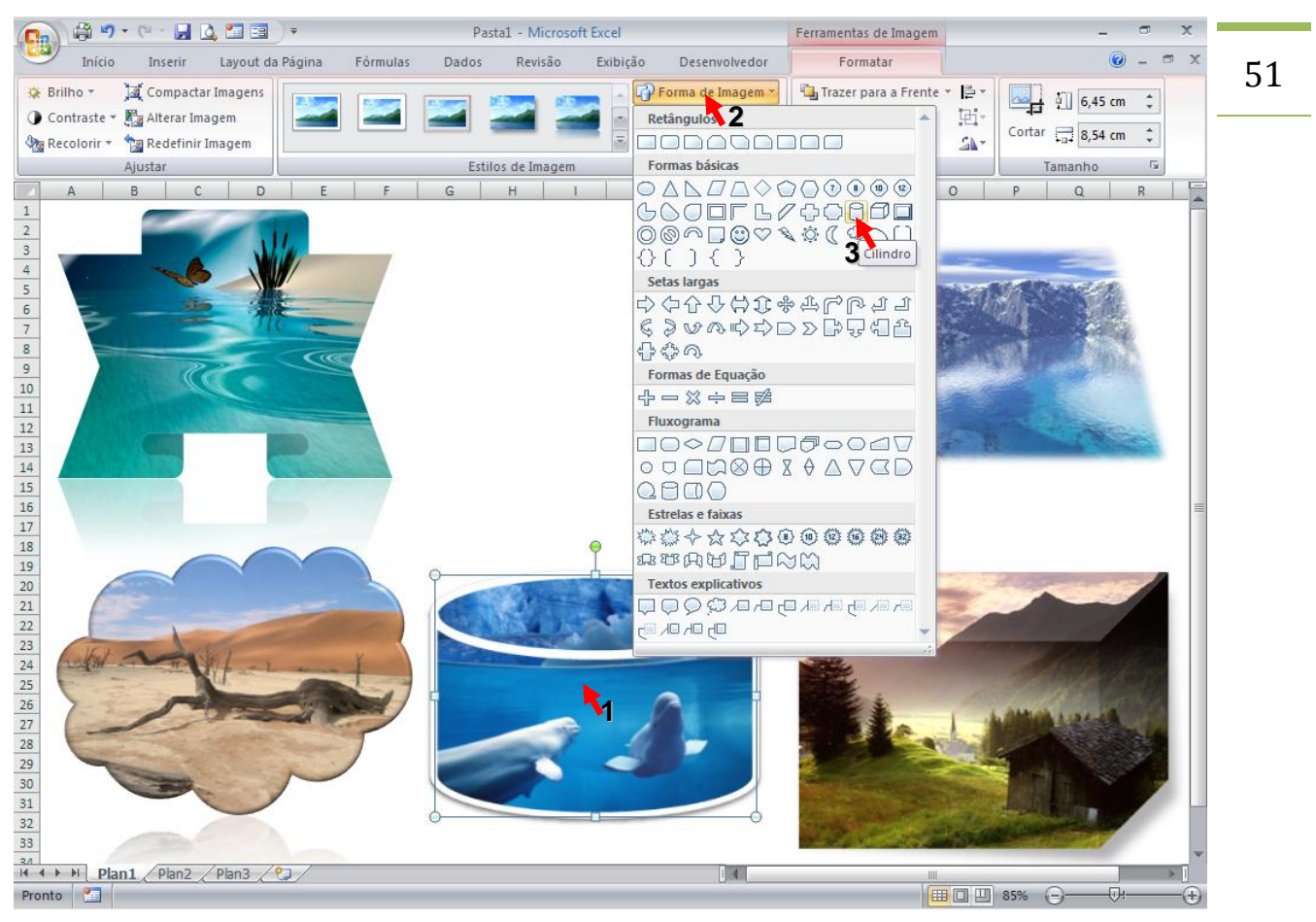

A figura acima mostra os passos necessários para alterarmos a forma de uma imagem.

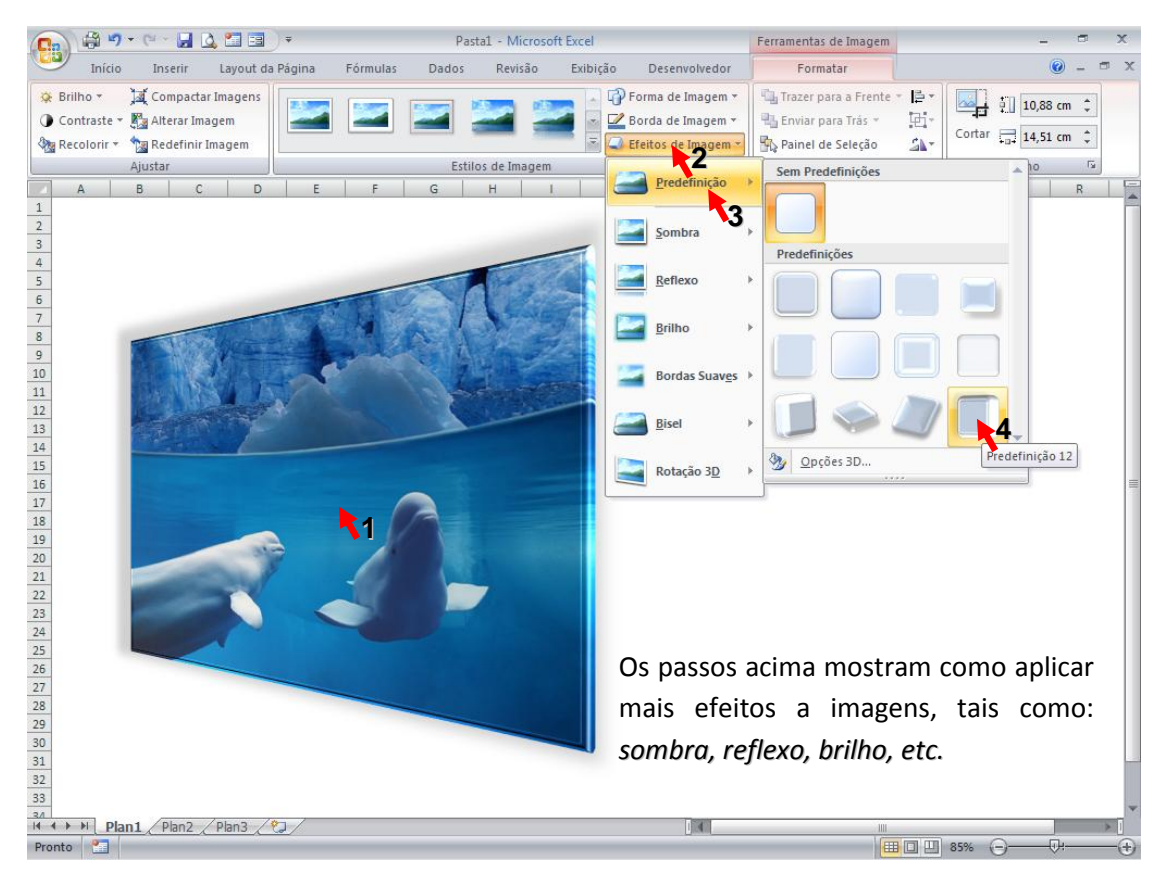

Francinaldo Gomes Paz

## <span id="page-51-0"></span>**CONCLUSÃO**

O Excel 2007 oferece diversos outros recursos não abordados nesta apostila como, por exemplo, a utilização de fórmulas e macros. No entanto, o objetivo primordial era abordar tópicos pouco mencionados quando o assunto é Excel, como: comentários com imagens, definindo uma imagem como plano de fundo, o uso do Formulário, etc. Meu profundo desejo é que os tópicos abordados nesta apostila tenham, de alguma forma, lhe ajudado a compreender e utilizar melhor os inumeráveis recursos disponibilizados pelo Excel 2007! Porém, Gostaria de incentivá-lo a continuar aprendendo mais sobre a planilha eletrônica mais famosa e mais utilizada no mundo: o Excel!

Um forte abraço e sucesso,

*Francinaldo Gomes Paz*

Caso você tenha qualquer comentário ou dúvida não deixe de entrar em contato pelo e-mail *francinaldo.paz@uol.com.br*.

Francinaldo Gomes Paz